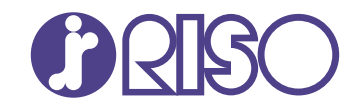

# **ComColor FT Series**

5430/5430R/5230/5230R/5231/5231R/ 5000/5000R/2430

### **ComColorblack FT Series** 1430/1430R

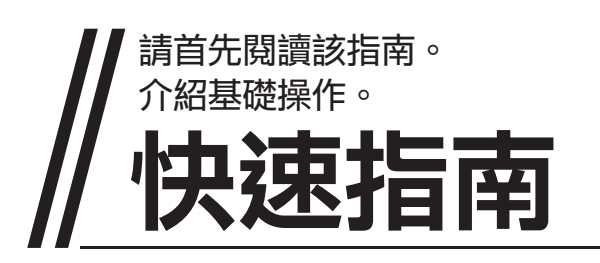

FT\_QG-HK\_03

本裝置符合德國環境標籤"RAL-UZ205"載列的物質排放檢 測要求。

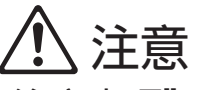

用戶指南中涵括了"安全注意事項"。 務必先閱讀此等資訊,再行使用。 閱讀本指南後,請放於隨手可用之處,以備日後參考。

### 序言

感謝您使用ComColor FT系列產品。

本ComColor FT系列產品乃網絡噴墨印表機,可執行快速彩印。本機配備各項功能,旨在滿足客戶的各種需求,例 如,透過電腦列印資料及監控印表機。

此外,將印表機與可選配的掃描器一起使用可提供其他功能,如複製原稿、儲存並使用掃描的資料,以及將使用不同 設定掃描的多份資料作為一項作業同時複製。

#### 關於本指南

本機隨附下列手冊。

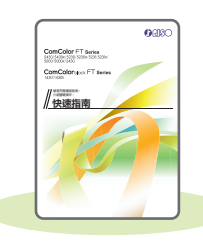

#### 快速指南(本指南)

本指南介紹基本的機器操作及如何更換消耗品。 請確保指南隨時可用,例如放置在機器旁,方便參考。 首先閱讀本指南。

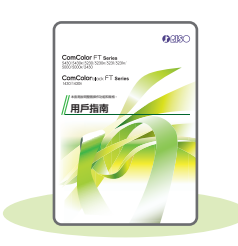

#### 用戶指南

本指南介紹操作注意事項及規範,以及各項功能的操作及設定。 請閱讀本指南,進一步詳細了解該機器。

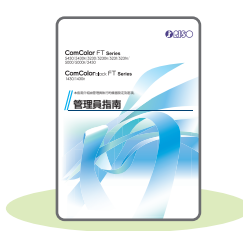

#### 管理員指南

本指南介紹由管理員設定的機器設定及可選配的設備(IC卡讀取器、掃描器等)。

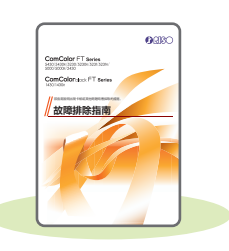

#### 故障排除指南

本指南介紹出現卡紙或其他問題時可採取的操作。

#### 關於本指南

- (1) 未經理想科學工業株式會社許可,不得複製本指南的全部或部分內容。
- (2) 由於產品改進,本指南的內容可能變更,恕不另行通知。
- (3) 對於使用本指南或機器產生的任何影響,理想科學工業株式會社概不負責。

# 本指南中使用的符號、通知及畫面擷取畫面

### 本指南中使用的符號

 $\bigwedge$ 、表示注意,應當引起注意以便安全使用本機器。

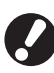

<sub>,</sub><br>表示重要事項,應當引起注意或禁止事項。

表示實用資訊或額外資訊。

### 按鍵及按鈕的名稱

操作面板上的硬鍵名稱,以及觸控面板畫面或電腦視窗上的按鈕名稱,以方括號[ ]表示。

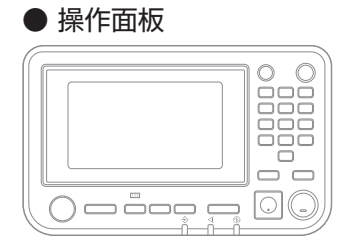

例如︰輕按[停止]鍵。

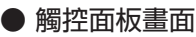

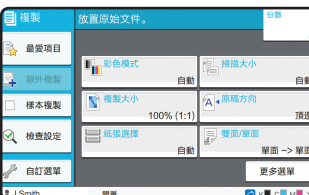

範例:觸控[彩色模式]。

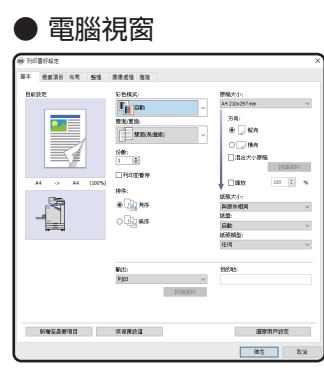

範例:選中[混合大小原稿]核取方塊。

#### 本指南中的插圖及操作步驟

- · 本指南中的操作步驟、螢幕擷取畫面及插圖適用於連接可選配掃描器的ComColor FT5430。本指南亦假設各項 功能設定為原廠設定,且[登入設定]設定為[ON]。
- · 本指南中的螢幕擷取畫面及插圖可能視機器型號及使用環境而異,包括連接的可選配設備。

# 目錄

## 準備

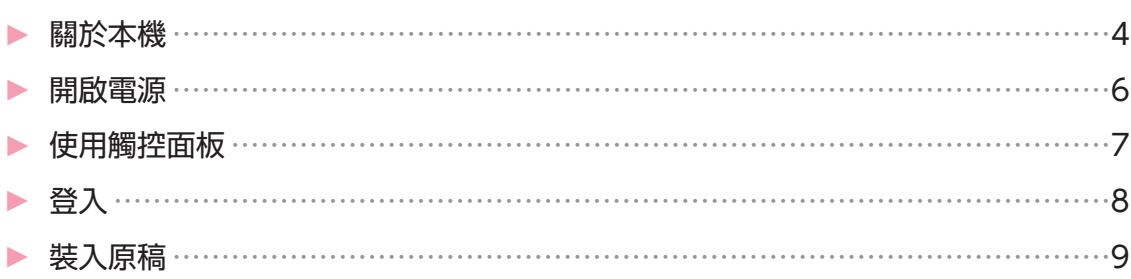

### 使用入門

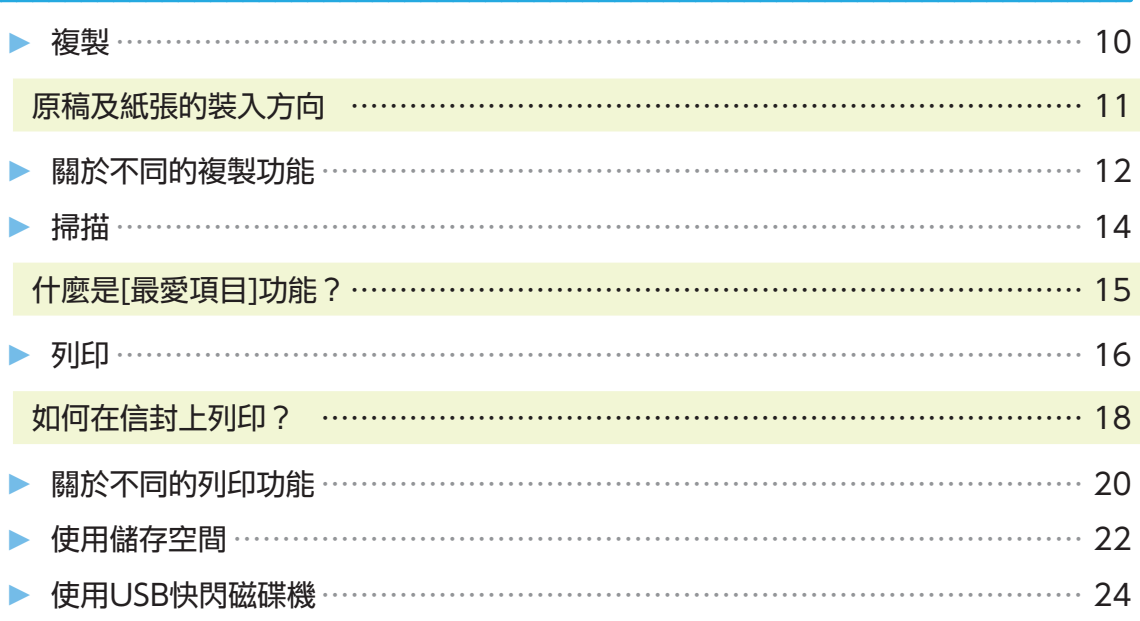

# 日常保養

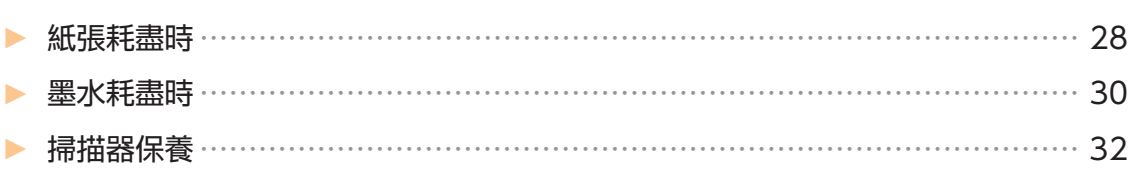

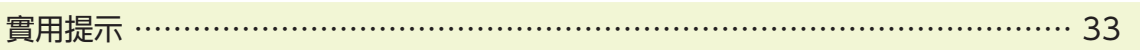

<span id="page-5-0"></span>準備

### 關於本機

本節介紹本機的主要部件。欲知關於各部件名稱及功能的詳細資訊,請參閱"用戶指南"。

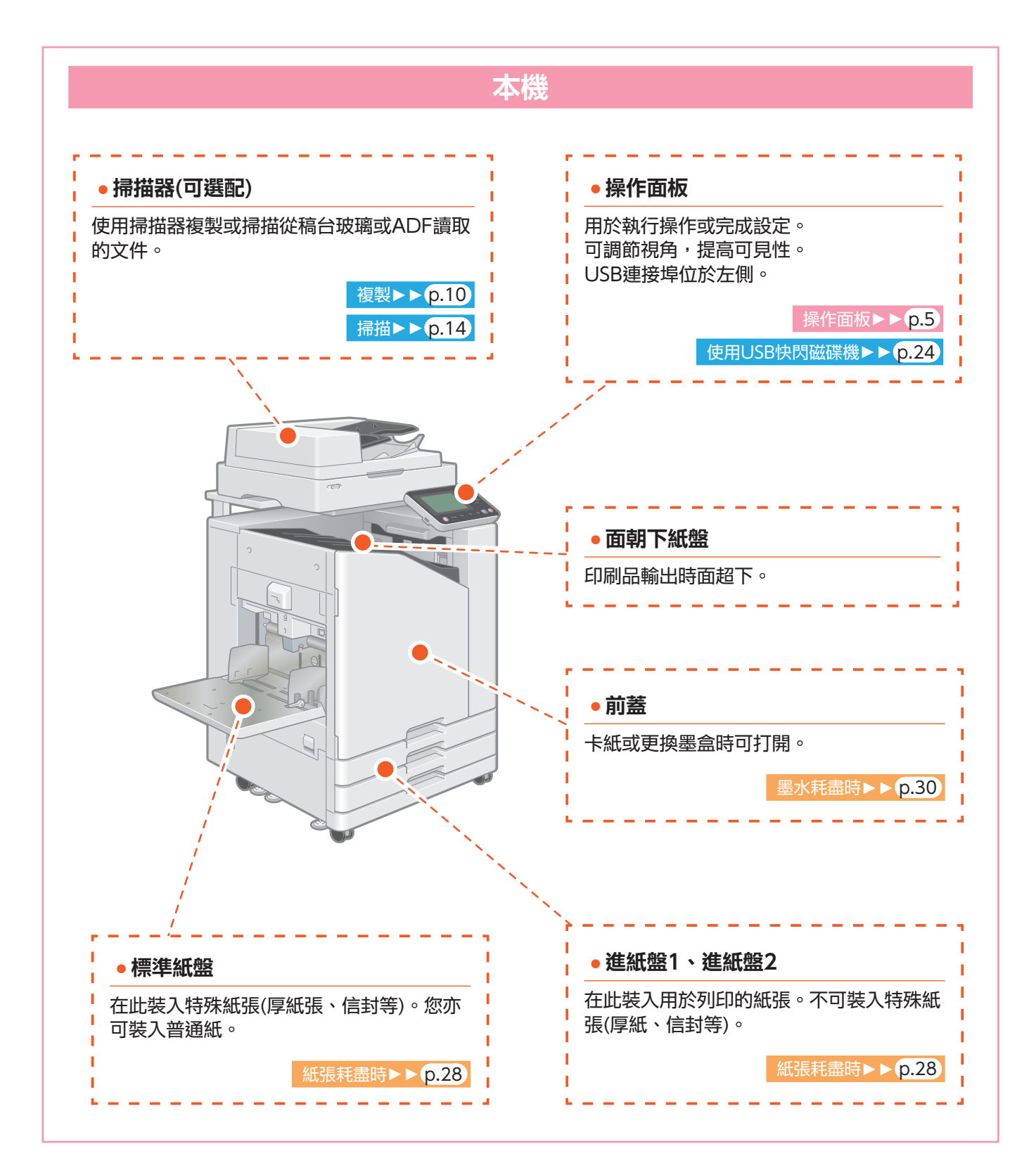

**4**

<span id="page-6-0"></span>您可以使用觸控面板及操作面板上的按鍵來操作機器。若要使用觸控面板上的按鈕,用手指輕觸按鈕。

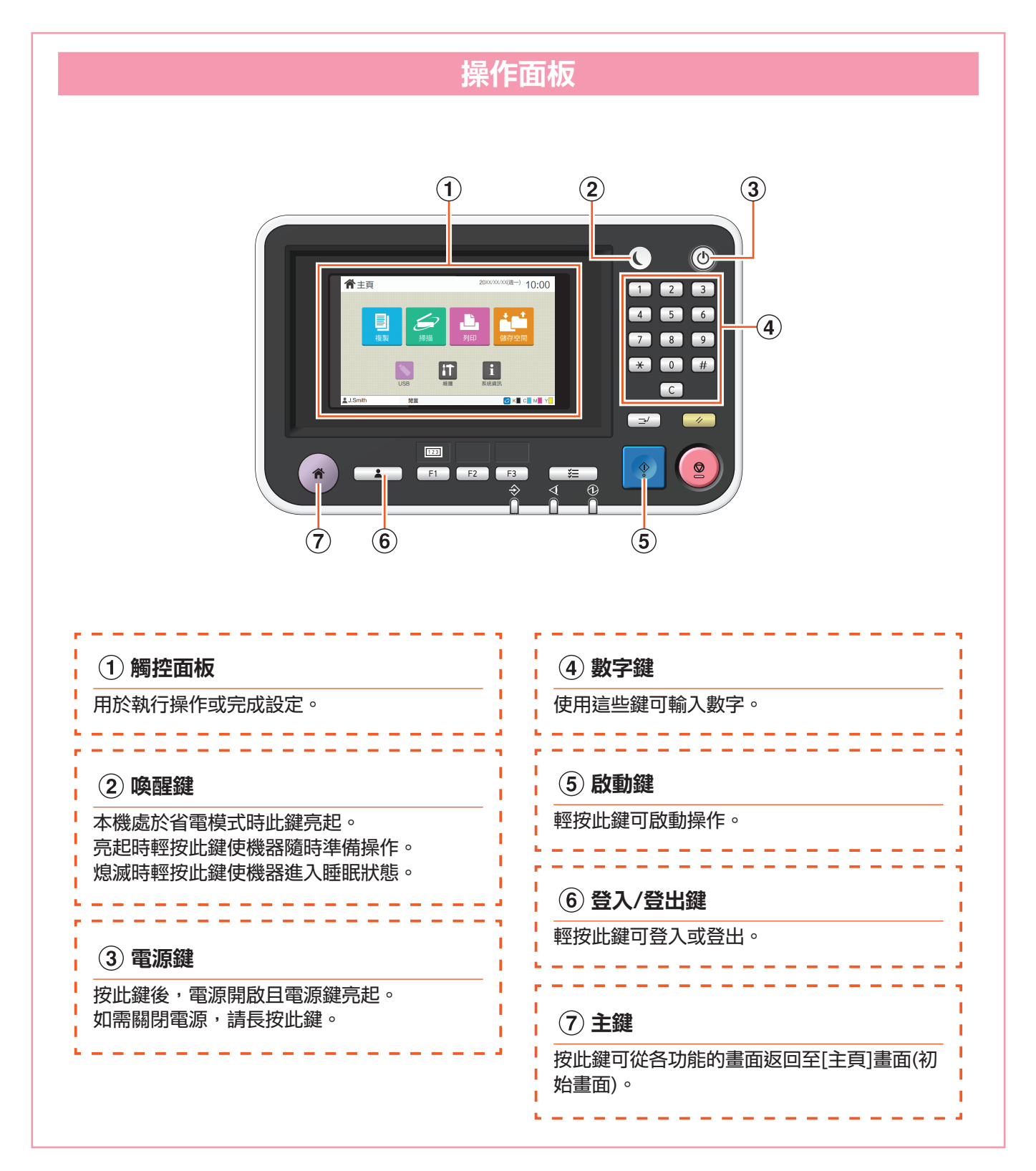

<span id="page-7-0"></span>準備

### 開啟電源

開啟電源,啟動本機。

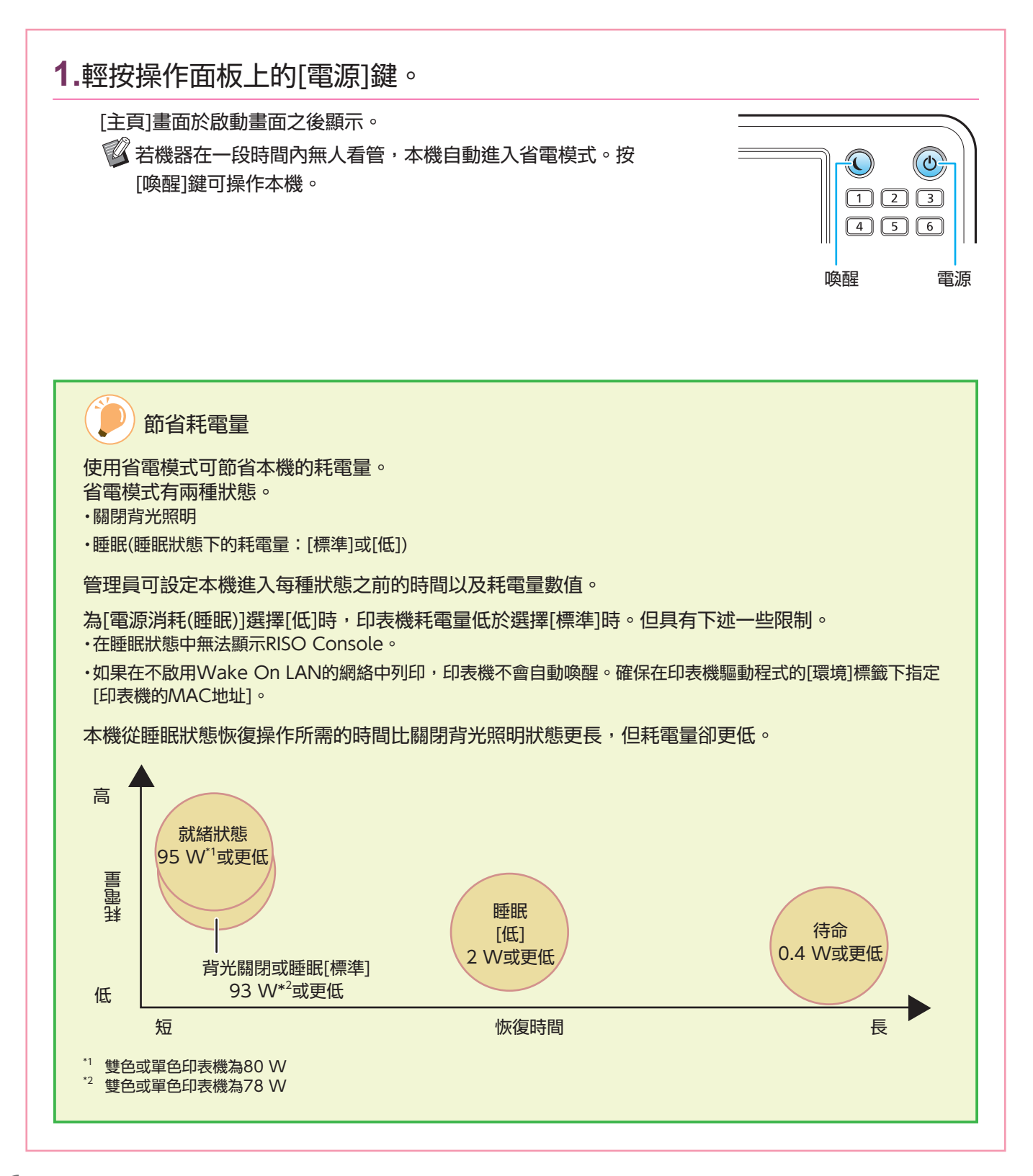

# 使用觸控面板

<span id="page-8-0"></span>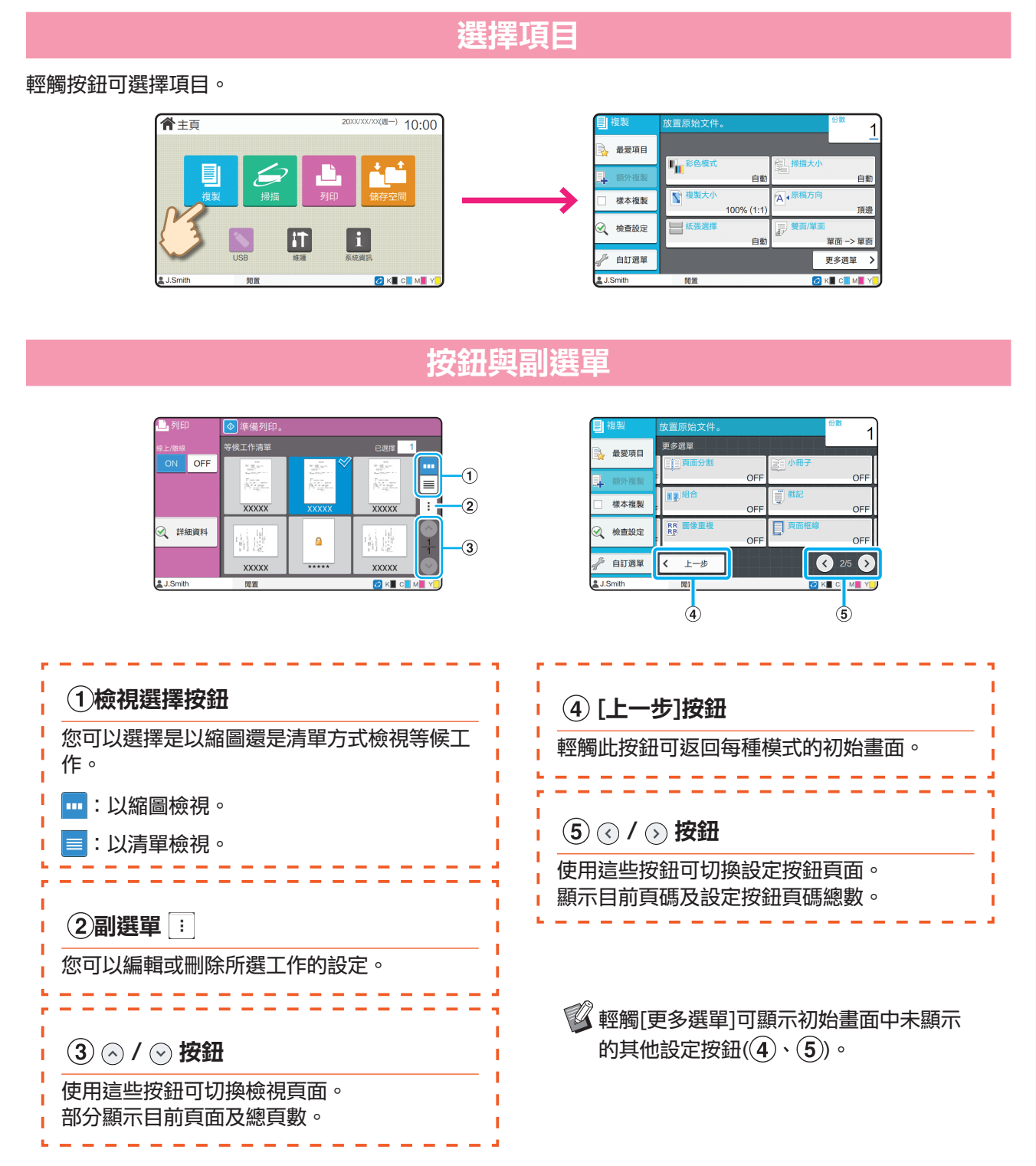

**7**

<span id="page-9-0"></span>準備

## 登入

使用標示有 $\bigcap$  (鎖定圖示)的功能時需要登入。

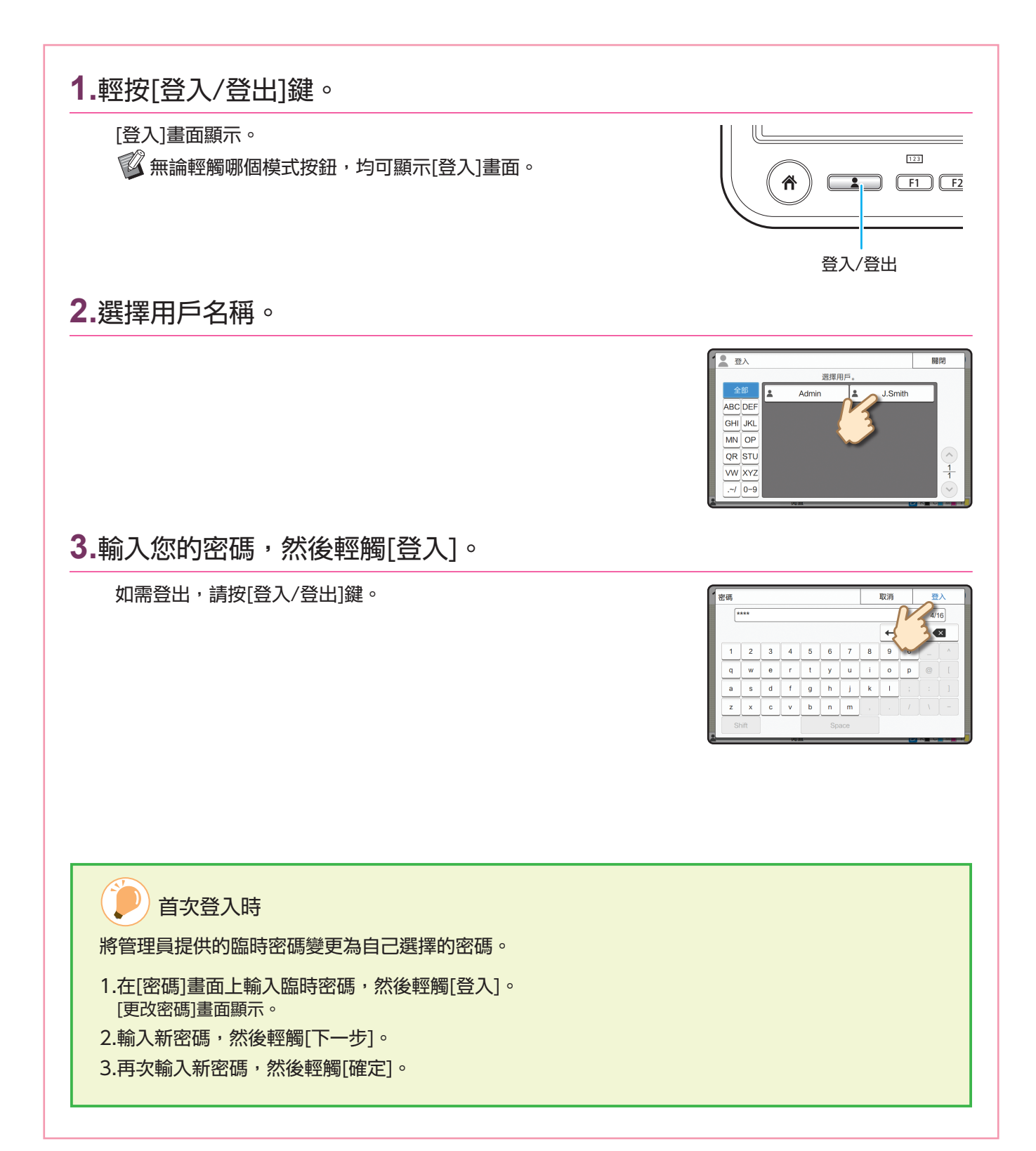

### 裝入原稿

<span id="page-10-0"></span>在ADF(自動進紙器)中裝入原稿,或放置於稿台玻璃上。 原稿上若有墨水或塗改液,務必等完全乾燥後再裝入。

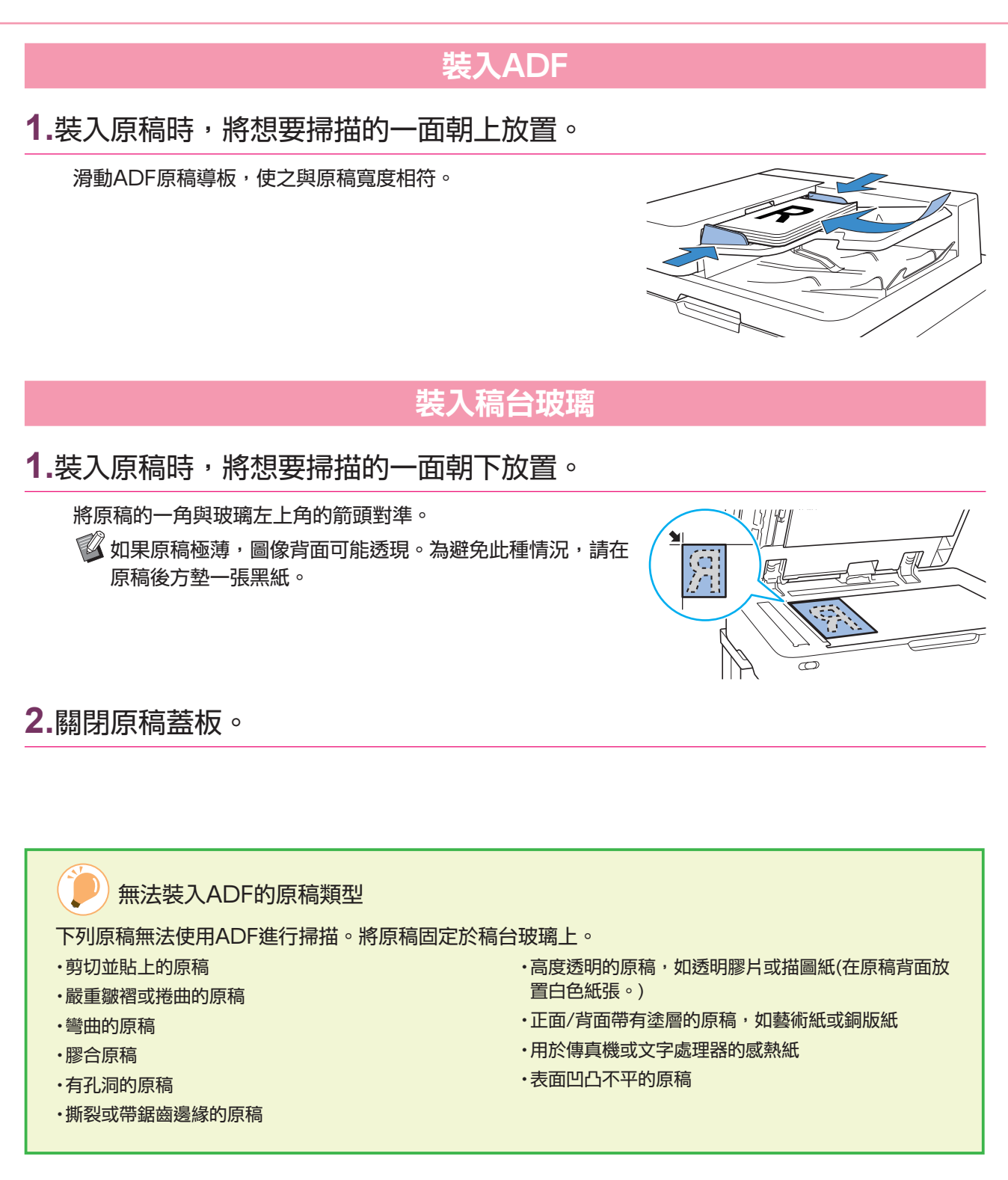

**9**

準備

<span id="page-11-1"></span>複製

<span id="page-11-0"></span>本節介紹基本的複製程序。

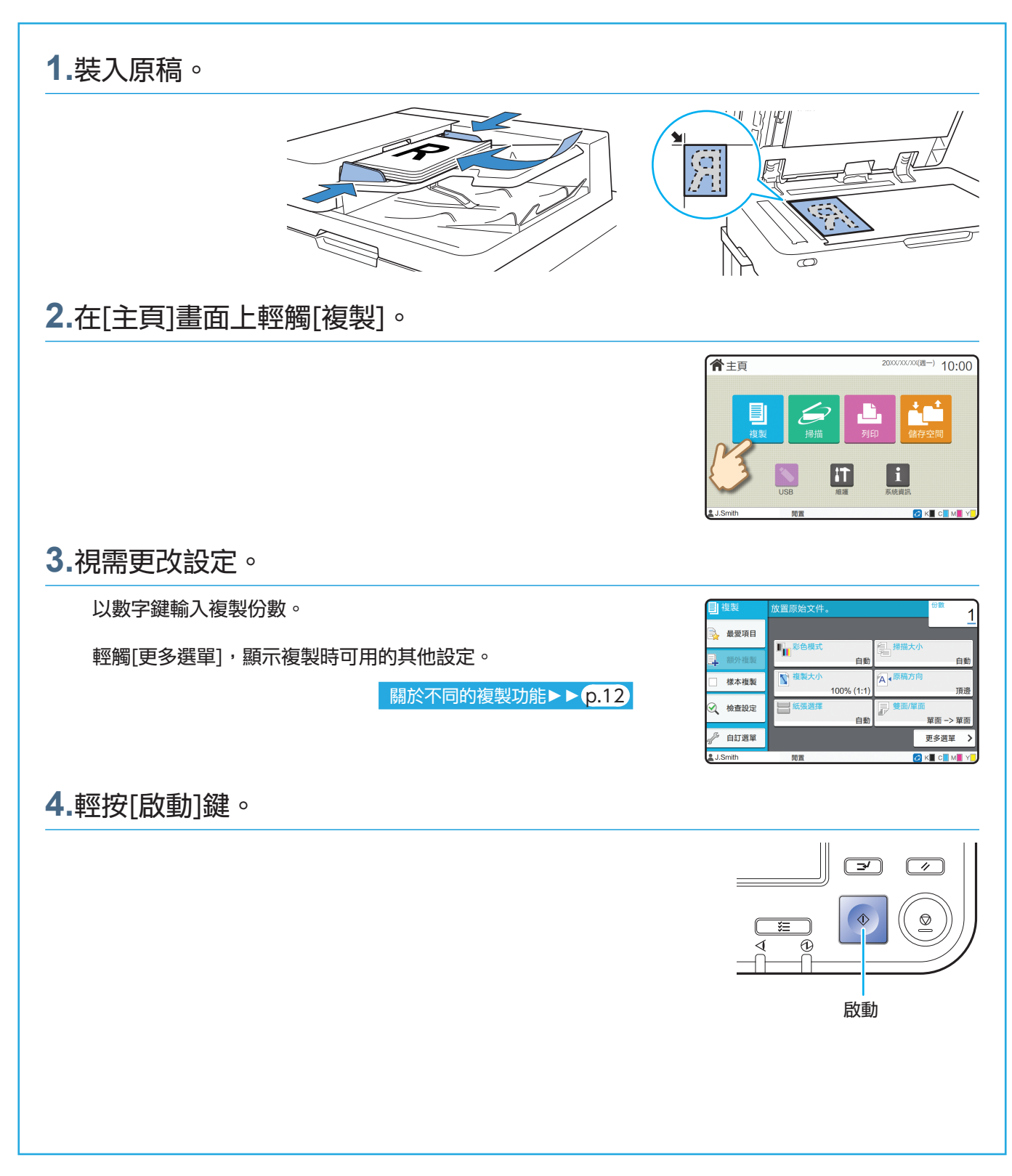

<span id="page-12-0"></span>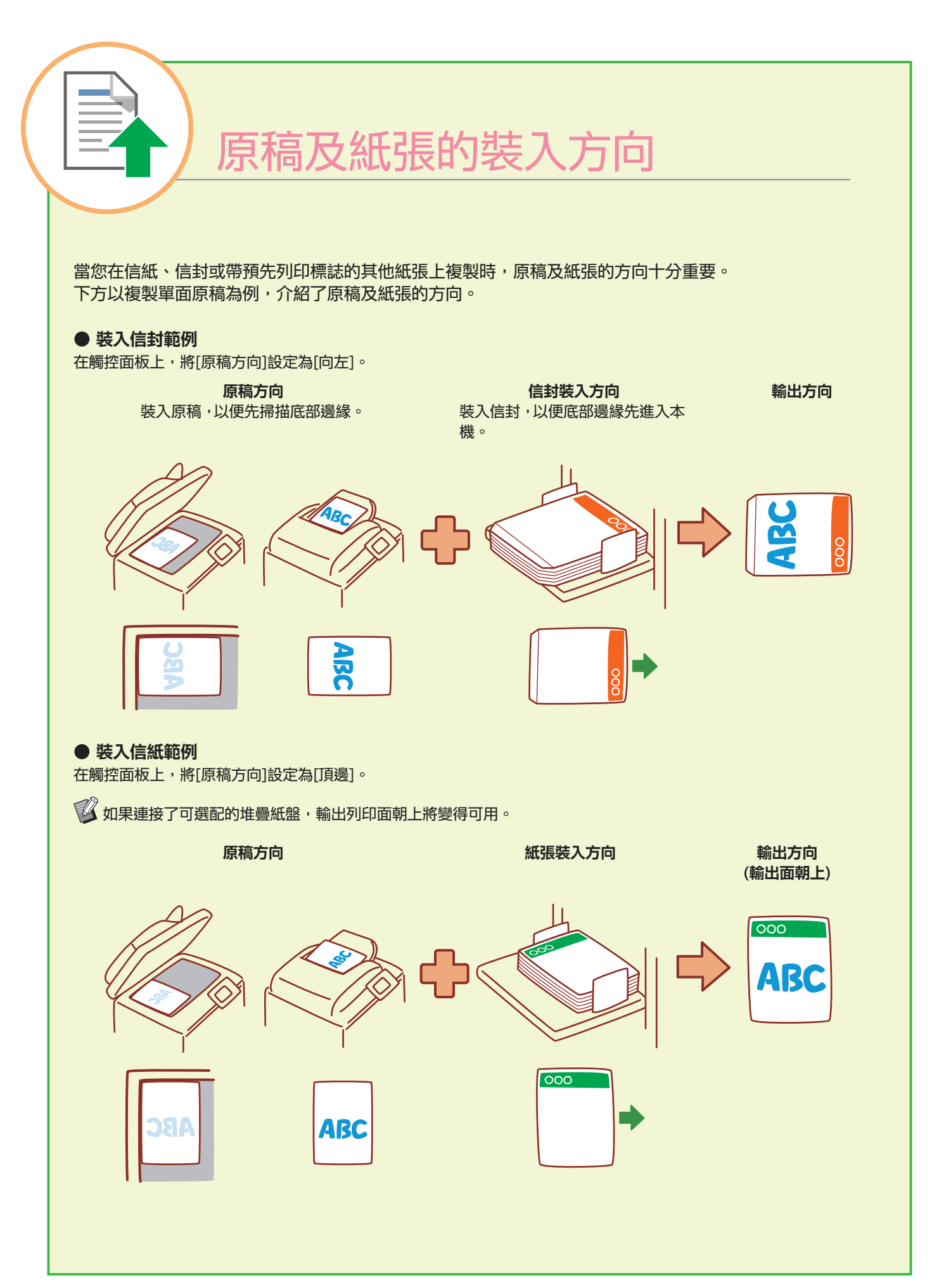

# <span id="page-13-1"></span>關於不同的複製功能

<span id="page-13-0"></span>本節介紹您可以使用本機的複製功能執行的一些操作。 欲知每種功能的詳細資訊,請參閱"用戶指南"。

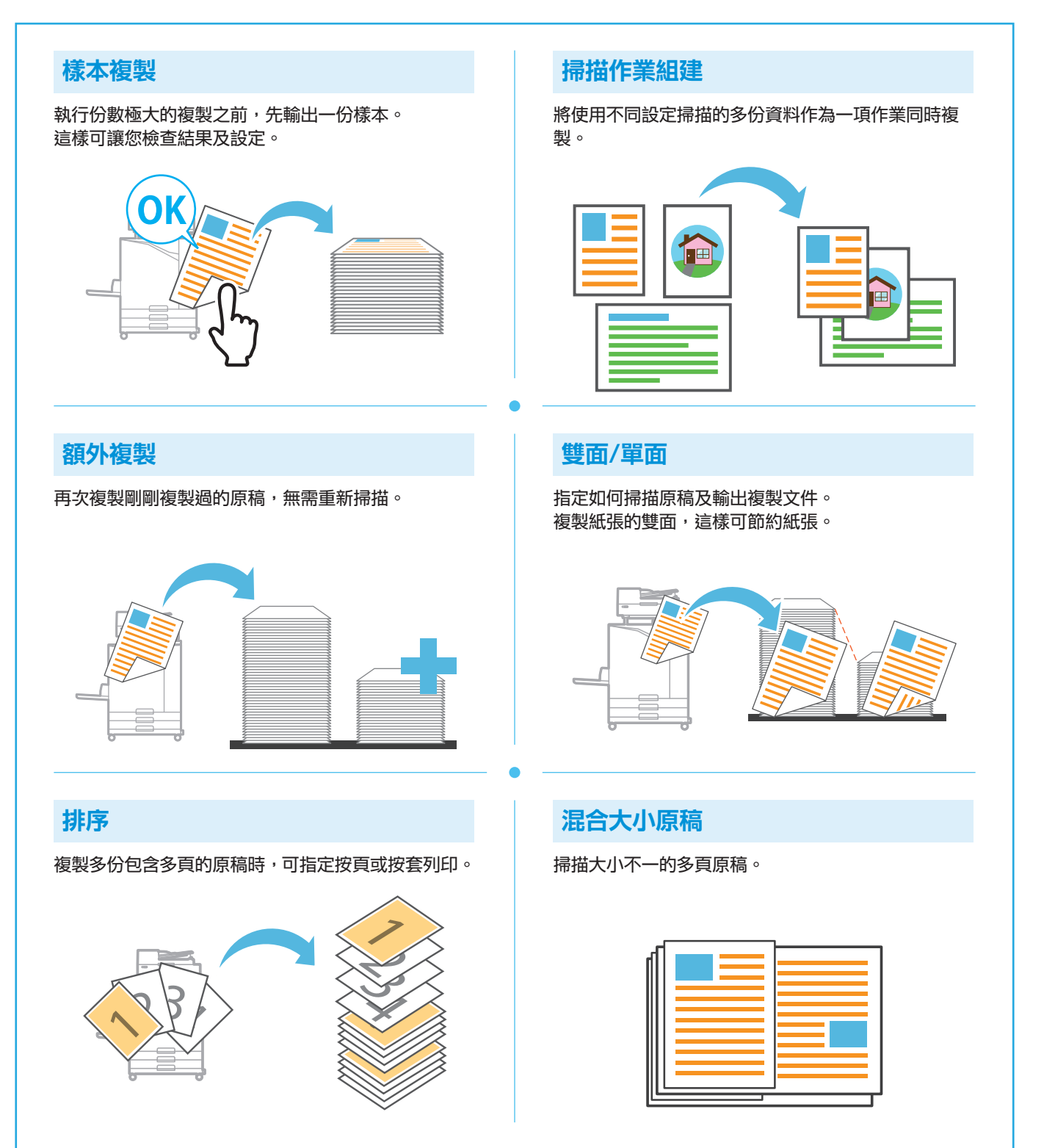

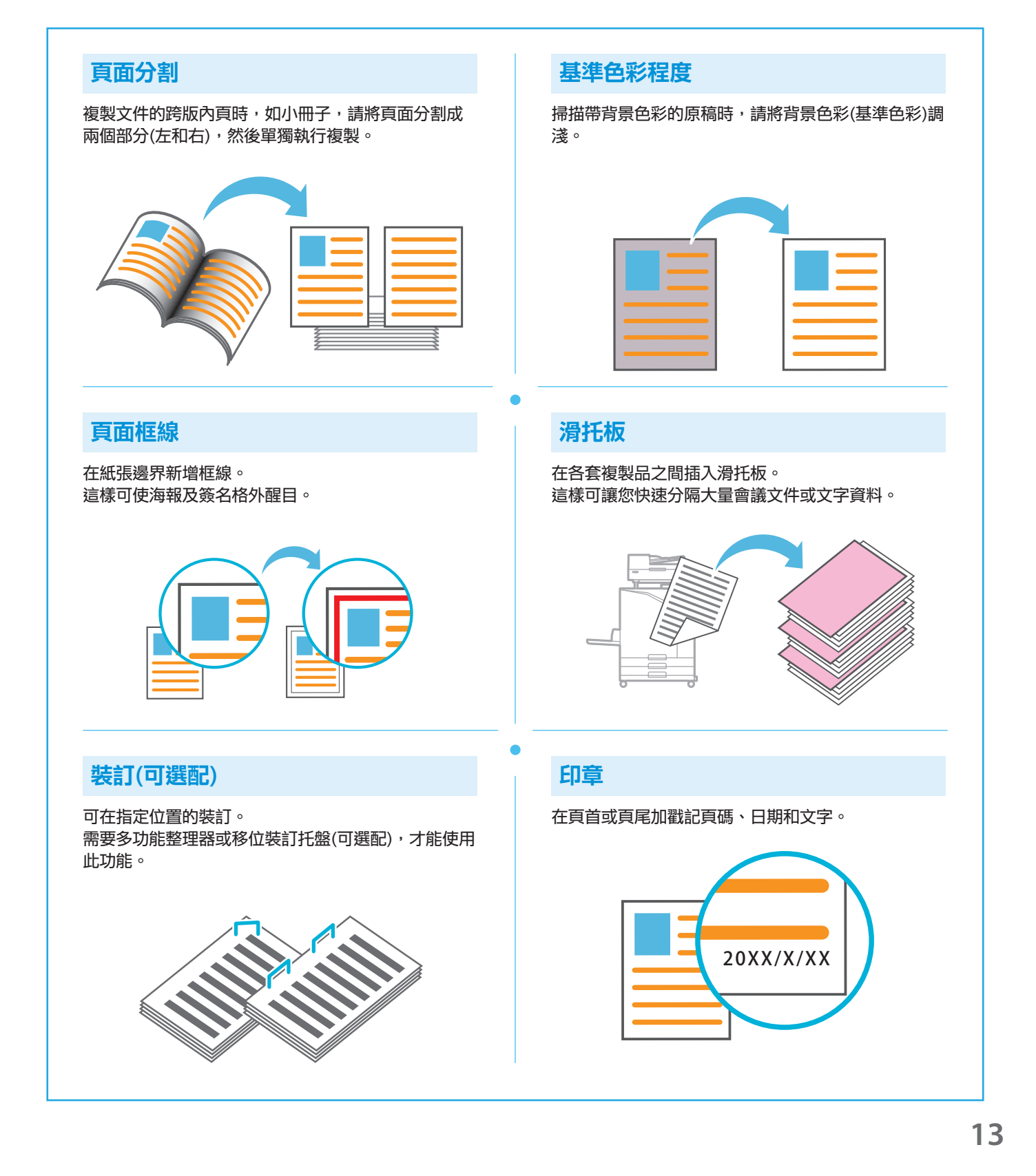

<span id="page-15-1"></span>掃描

<span id="page-15-0"></span>掃描時,您可以選擇[電郵]、[電腦]或[主控台]作為目的地,用於傳送或存儲資料。 本節中列舉了將資料傳送至電腦的程序。

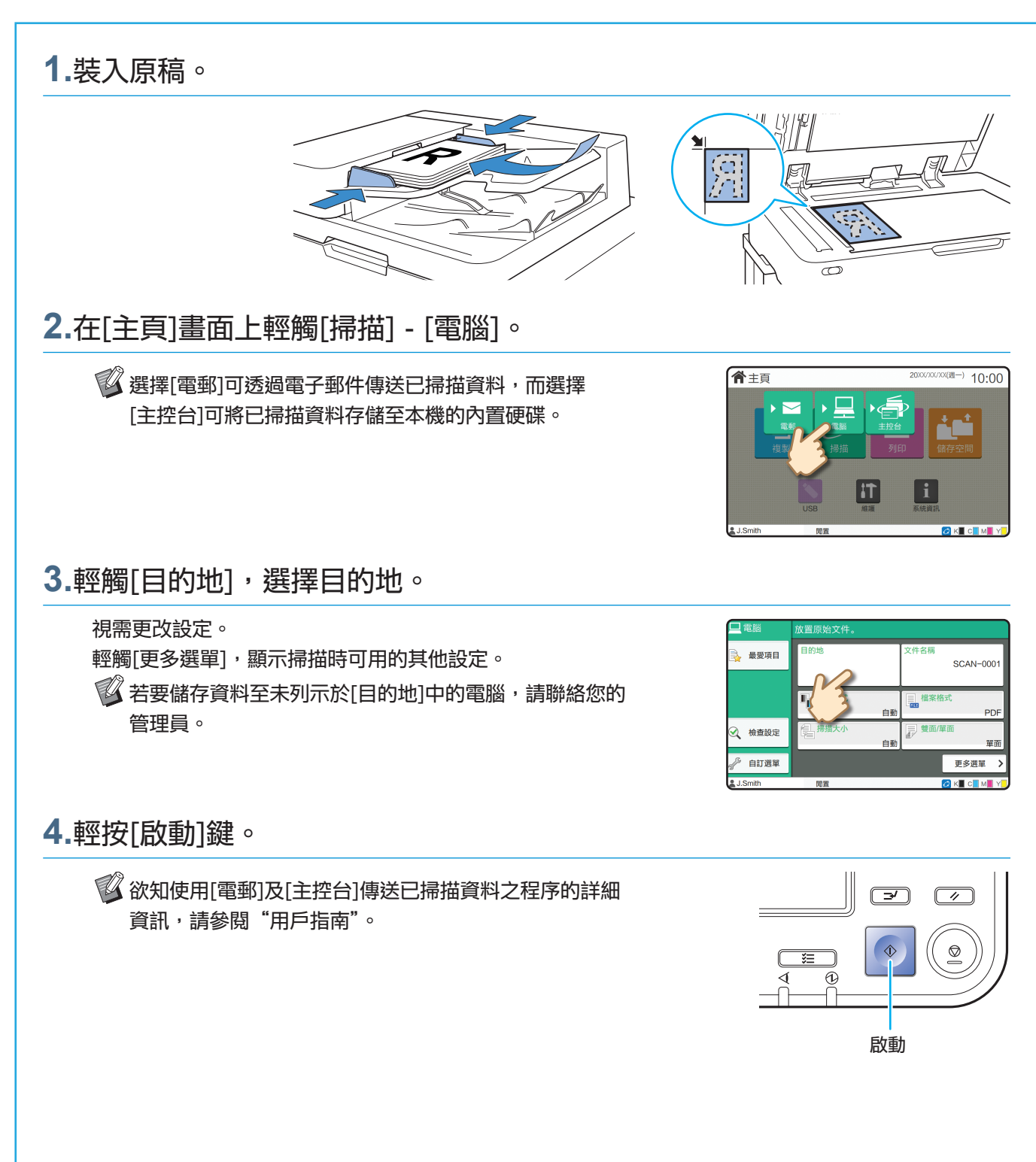

# <span id="page-16-0"></span>什麼是[最愛項目]功能?

[最愛項目]按鈕位於畫面(如[複製]畫面或[掃描]畫面)的左上區域。 在[最愛項目]中註冊您的慣用設定後,可隨時檢索。 若您註冊常用設定,則不必每次都設定相同的設定。

### 註冊當前設定,以供日後使用

下方介紹了將設定註冊至[最愛項目]的程序,以複製設定為例。

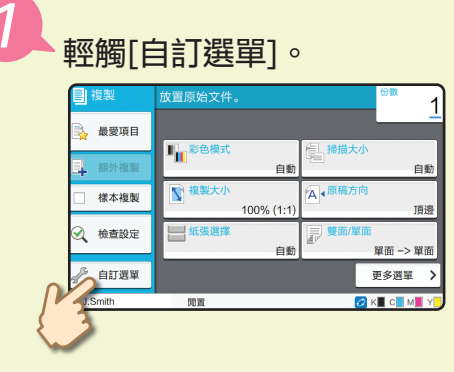

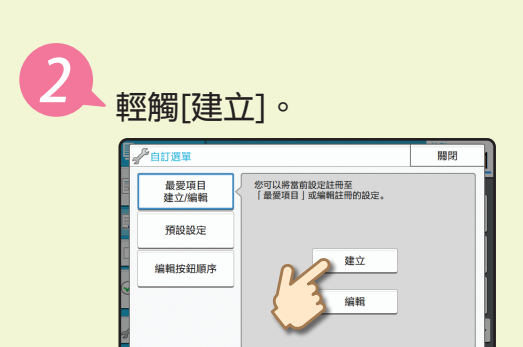

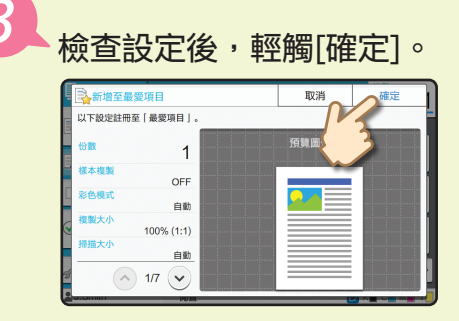

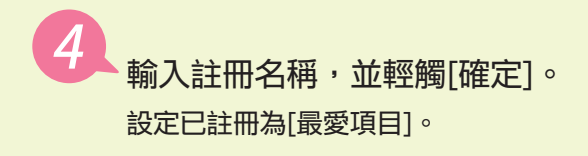

### 檢索[最愛項目]設定,輕鬆執行複製

在[複製]畫面上輕觸[最愛項目]。選擇所需設定後,輕觸[確定]。

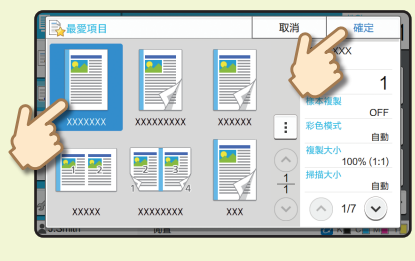

輕按[啟動]鍵。 使用已註冊設定來執行複製。

# 列印

<span id="page-17-0"></span>本節中列舉了從Microsoft® Windows® 11 記事本應用程式進行列印的程序。

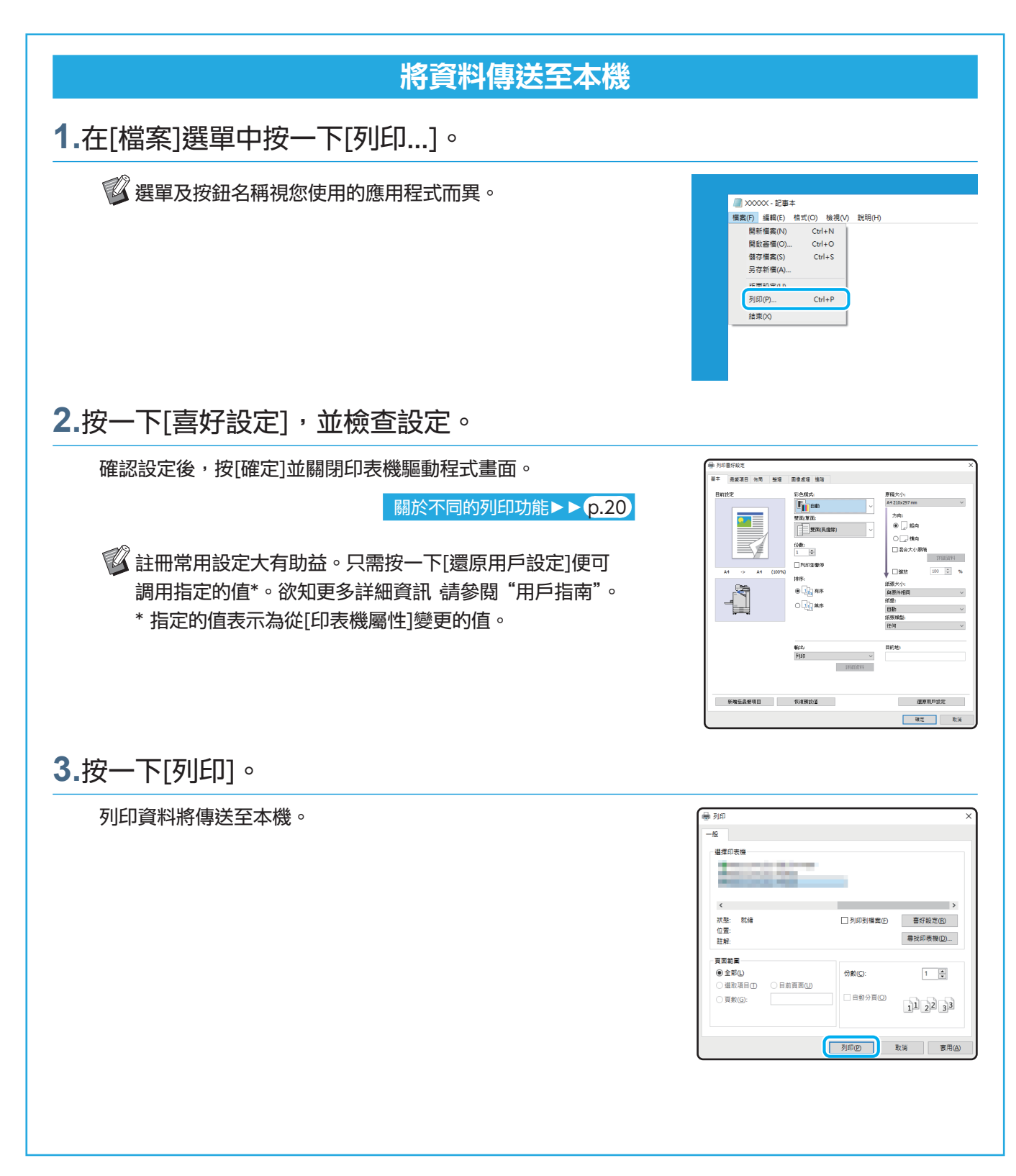

如為原廠設定,登入時,本機自動啟動列印。 若登入時列印未自動啟動,請執行下述操作。

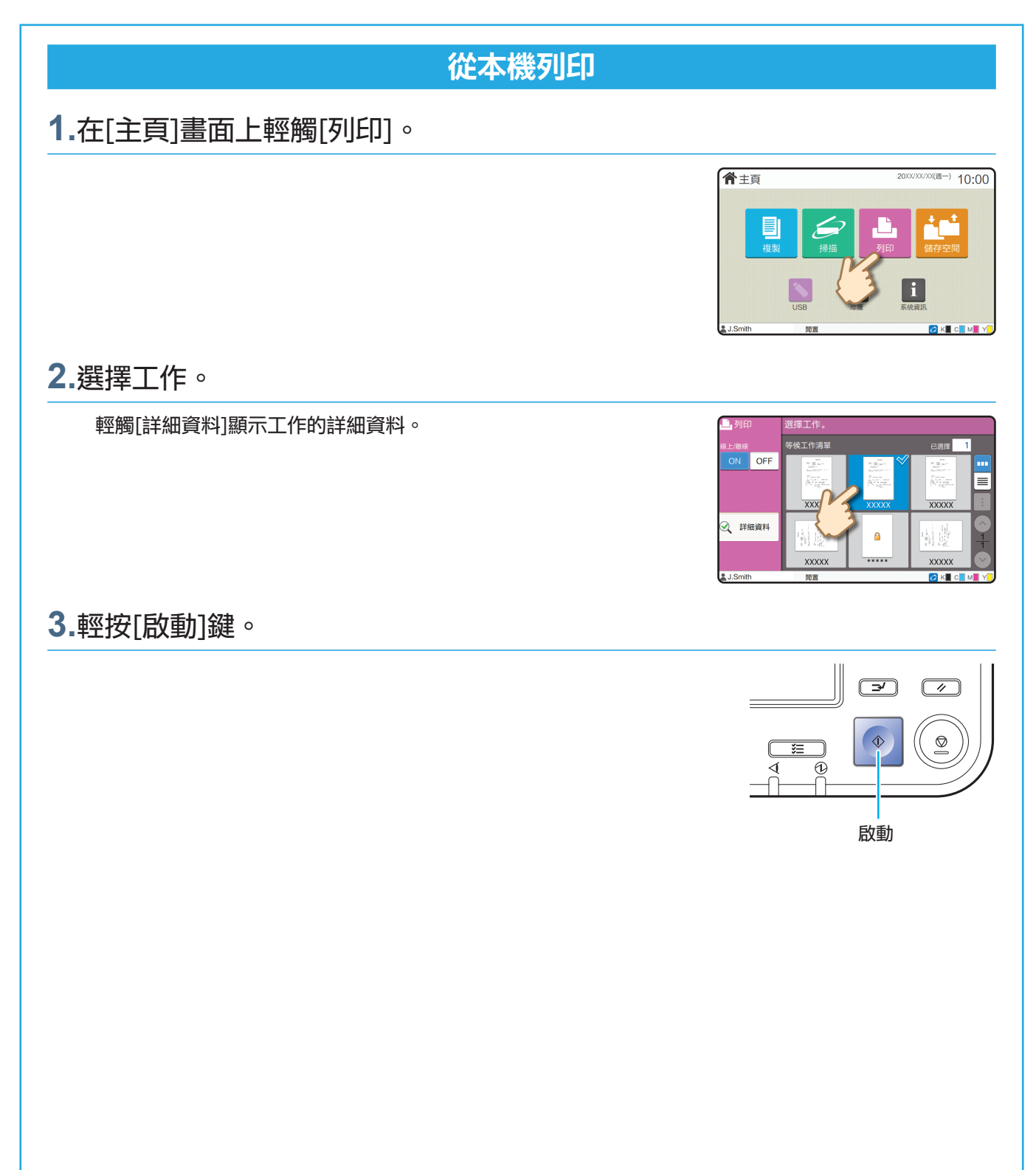

列印

# <span id="page-19-0"></span>如何在信封上列印?

下面舉例說明如何在No.10 Envelope大小的信封上列印。 這裡使用的文件資料的大小設為與信封相同,而方向設為縱向。

■ 在信封上列印時,建議您連接原稿堆疊紙盤及信封進紙器。

裝入信封

滑動導板並裝入信封。

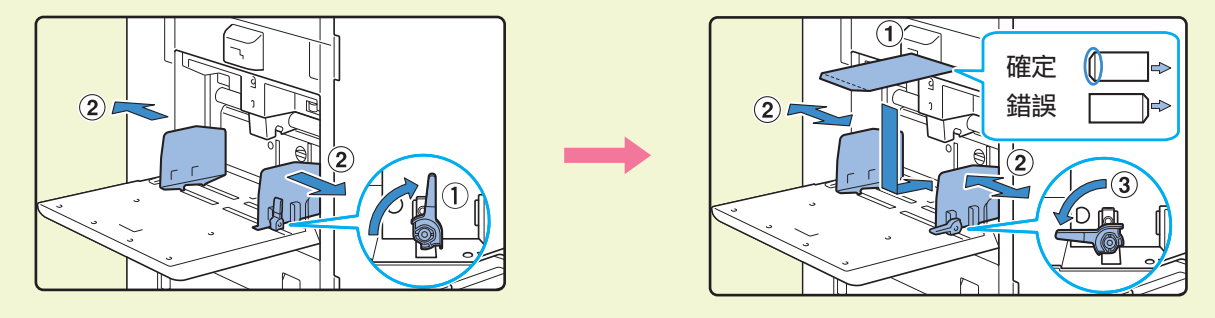

**《《》· 裝入信封,以便底部邊緣(沒有翻蓋)先進入本機。** · 根據信封的厚度 (紙張重量 ),將送紙壓力調節桿設定為" ÷ (卡)"。有關更多資訊,請參閱 "用戶指南"。

### 使用操作面板指定標準紙盤的紙張大小

輕觸[主頁]畫面 - [系統資訊] - [紙盤設定] - [標準紙盤]。

[消耗品](#page-34-1) > **> p.33** 

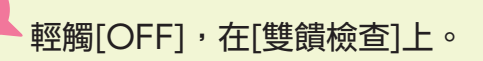

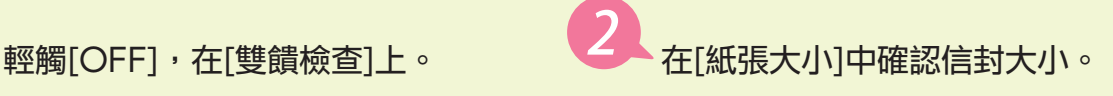

紙張大小

紙張類型 。<br>き饋検査

動選擇

取消 No.10 Envelope<sup>[1</sup>]

OFF ON ?

普通紙 標準

OFF ON

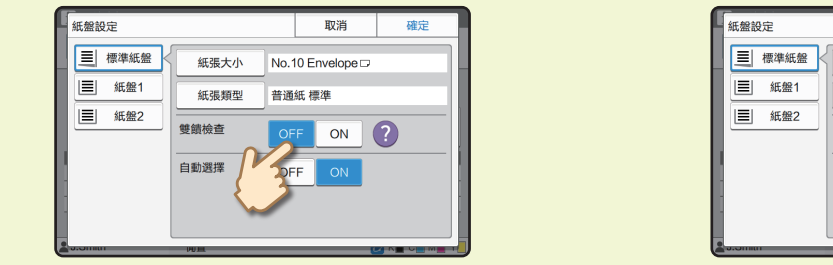

3 將[紙張大小]設定為[自動]時,紙張大小會自動設定,並將本機檢測到的大小的信封裝在 標準紙盤中。若要變更設定,請輕觸[紙張大小] - [標準],選擇信封大小,然後輕觸[確 定]。

◎ 如果裝入的信封的紙張大小無法從[標準]選擇,請在管理員選單的[自訂紙張輸入]中註冊 您的信封大小。 輕觸[紙張類型]。 ● • [類型]:輕觸[普通紙]或[噴墨紙]。 取消 ·[厚度]:輕觸[信封]\*。 三 標準紙盤 No.10 Envelope 紙張大小 □ 紙盤1 普通紙 標準 紙張類型 \* 使用標準紙盤執行下列任一項作業時,會自動選取擇 **三 纸盤2** OFF ON ? [信封]: OFF ON · 將[紙張大小]設定為[自動]時,裝入信封,本機可於標準 紙盤偵測到其大小 · 在[紙張大小]的[標準]中選擇信封大小 輕觸[確定]完成設定。 使用印表機驅動程式配置設定 在[基本]標籤中配置設定。 為[原稿大小]選擇No.10 Envelope ·為[方向] **Case and** 選擇[縱向]。 **ERE**<br>**I<sub>II</sub> SA**<br>23, VA<br>**ERE** ∞≕  $\frac{1000}{1}$  $\circ$ 為[紙張大小]選擇[與原件相同]。  $\bigcap_{i=1}^{n}$ **新增至最愛項目 饮欲预缺值**  $\frac{1}{2}$ 為[紙盤]選擇[標準紙盤]。 在[整理]標籤的[出紙盤]中指定出紙盤。 在[佈局]標籤中配置設定。 為[旋轉]選擇[180 度]。 列印方向旋轉180度。 最終完成的圖像 **IFTINGS** provides.com<br>基本 | 最愛項目 <sup>| 保局 |</sup> 整理 | 国像處理 | 建<mark>段</mark> A 190  $\square$ **CONTRACTOR** 按一下[確定]完成設定。

# <span id="page-21-1"></span>關於不同的列印功能

<span id="page-21-0"></span>本節介紹使用本機的印表機驅動程式時可供使用的一些功能。 欲知每種功能的詳細資訊,請參閱"用戶指南"。

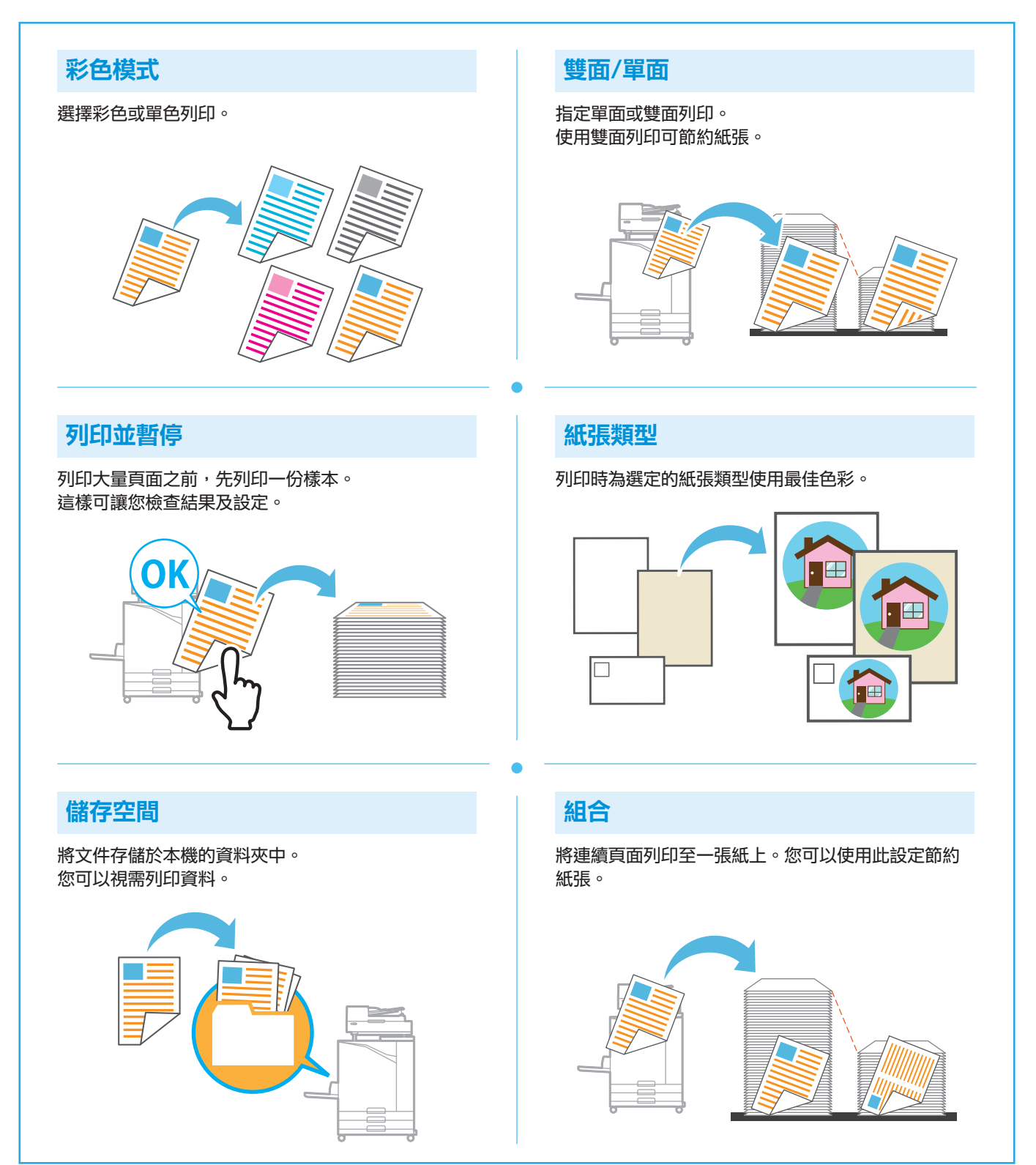

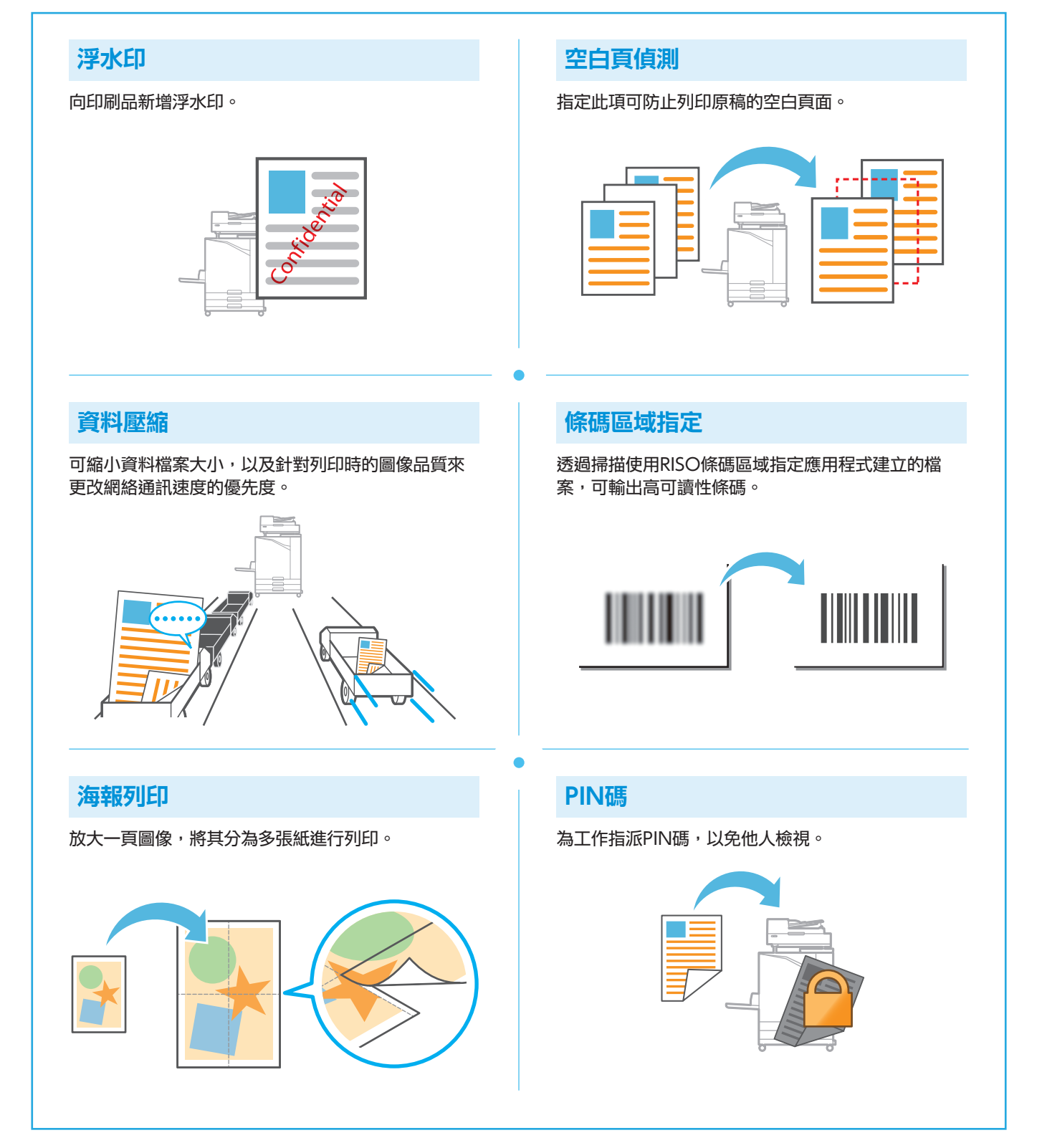

## 使用儲存空間

<span id="page-23-0"></span>您可以將掃描資料儲存至本機的內置硬碟。為每個工作存儲設定,後續可使用相同設定輕鬆地執行列印。

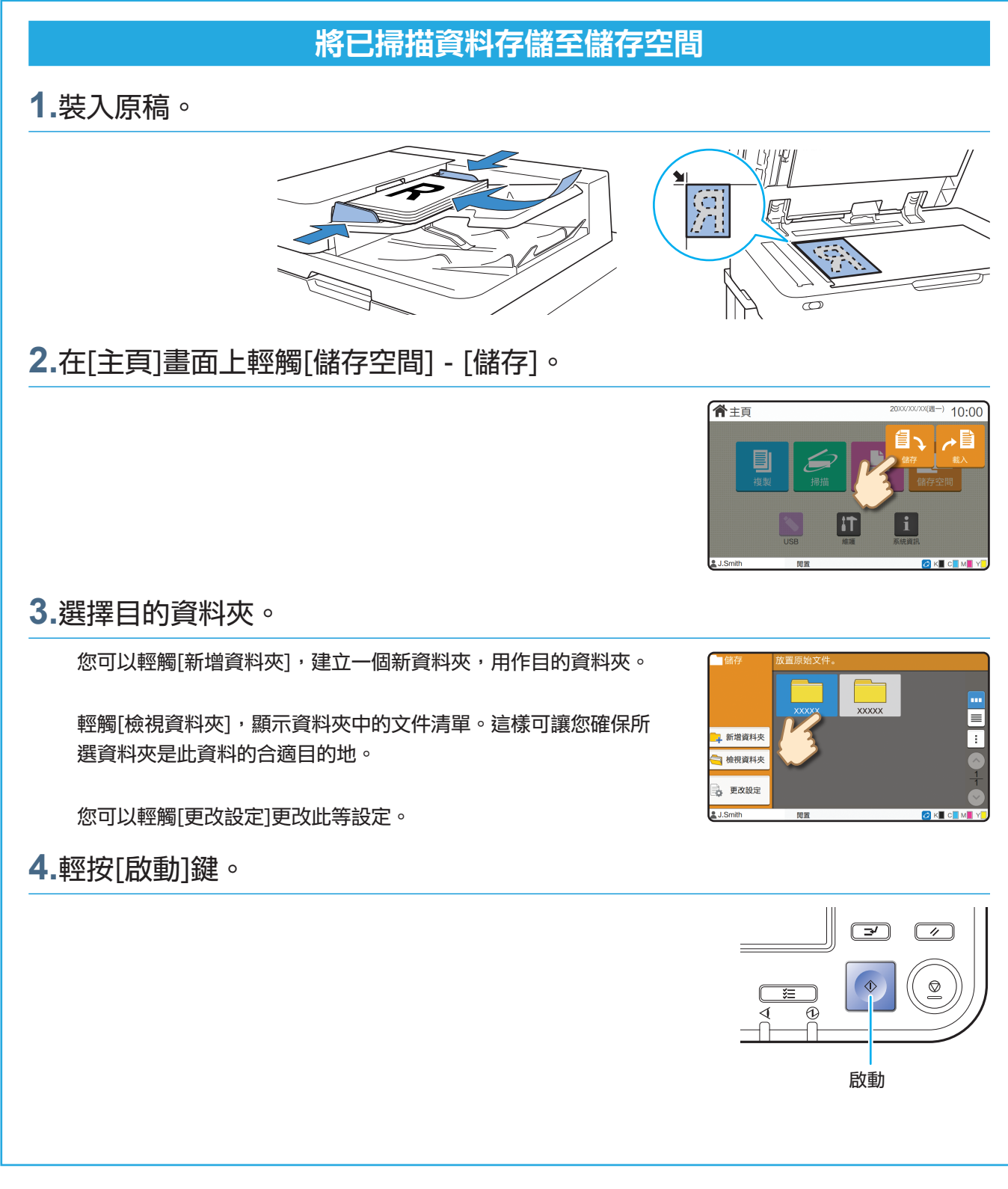

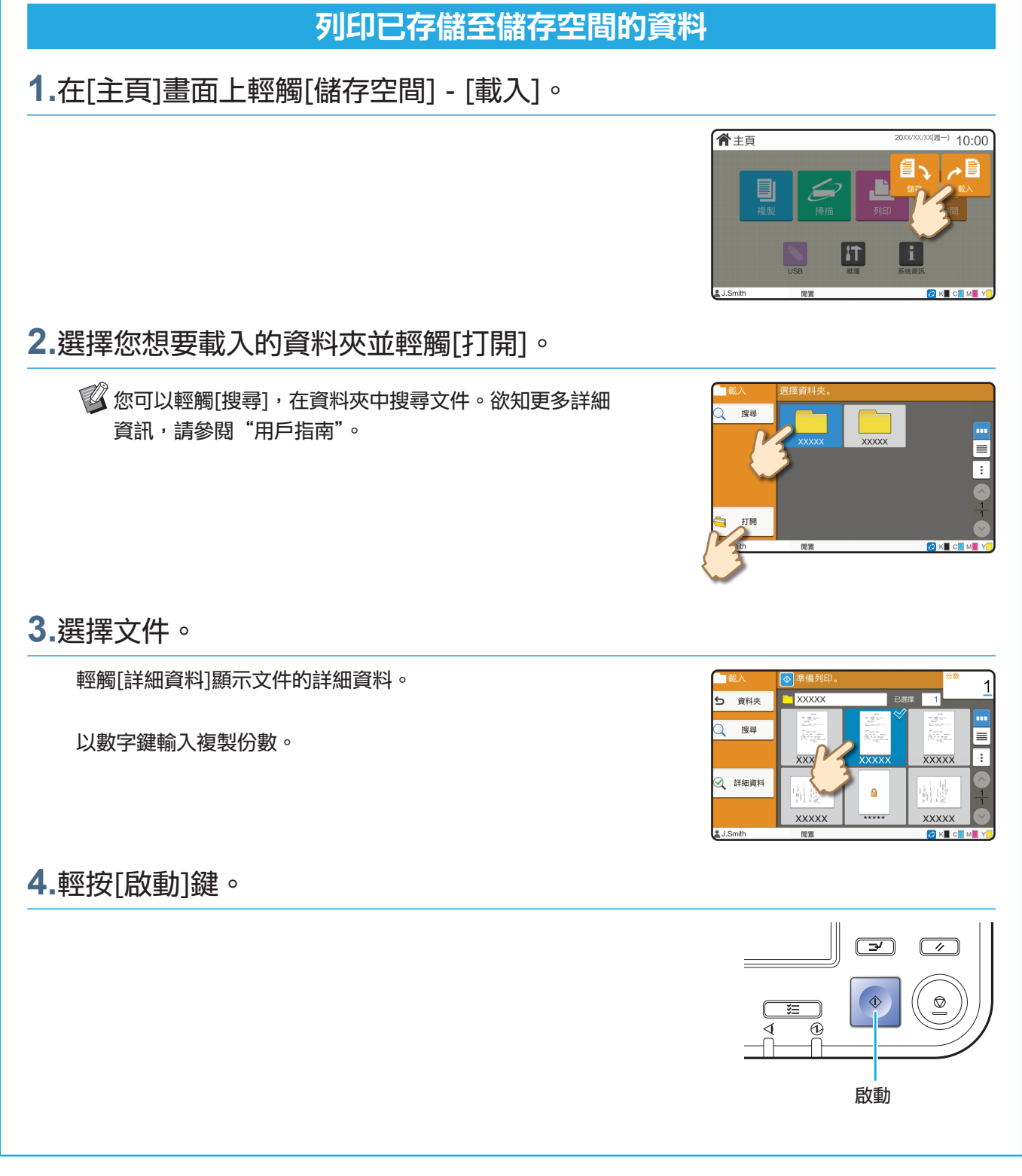

# <span id="page-25-1"></span>使用USB快閃磁碟機

<span id="page-25-0"></span>您可以將掃描資料儲存至USB快閃磁碟機。

您亦可從印表機驅動程式列印儲存於USB快閃磁碟機的PRN檔案。

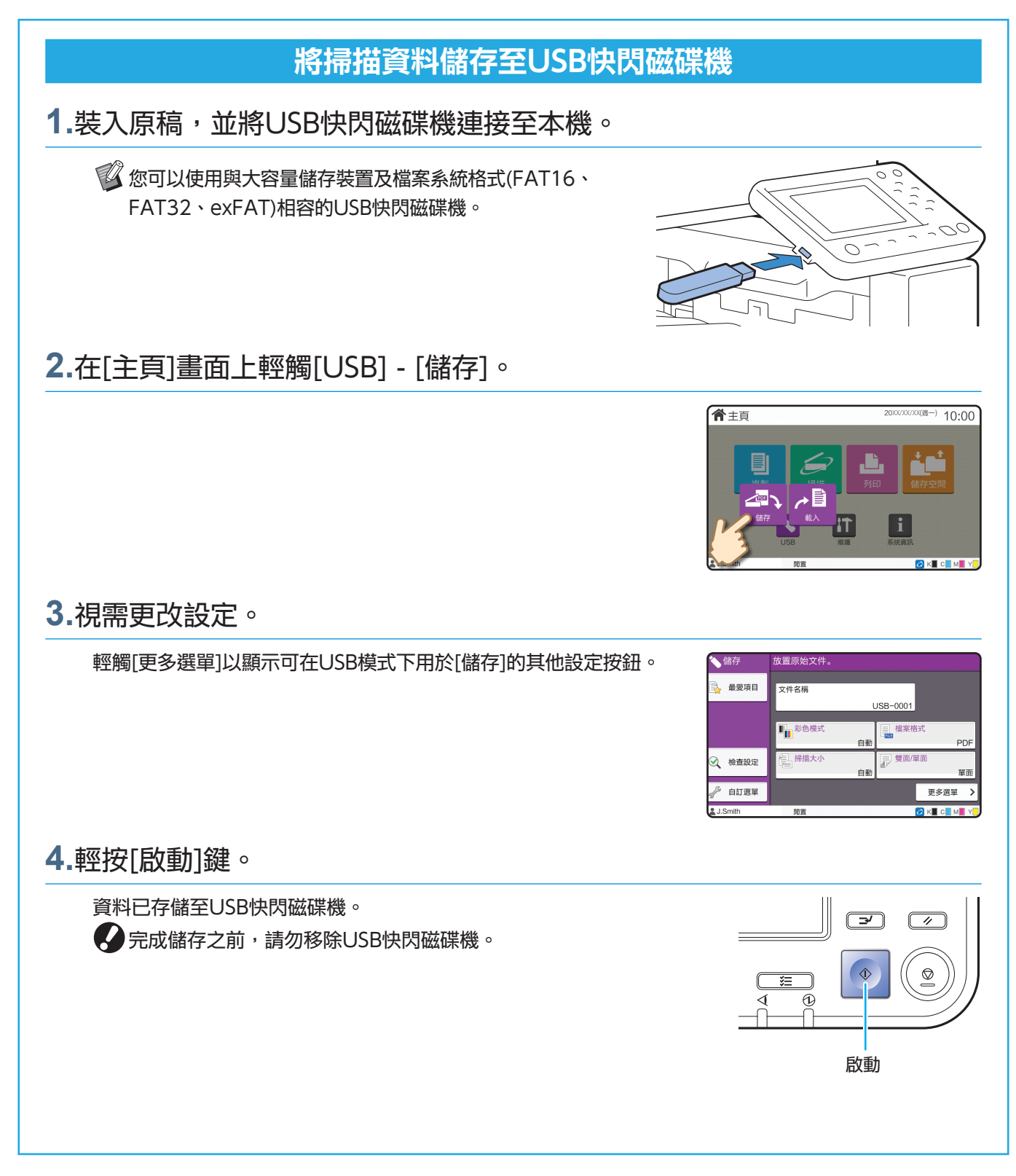

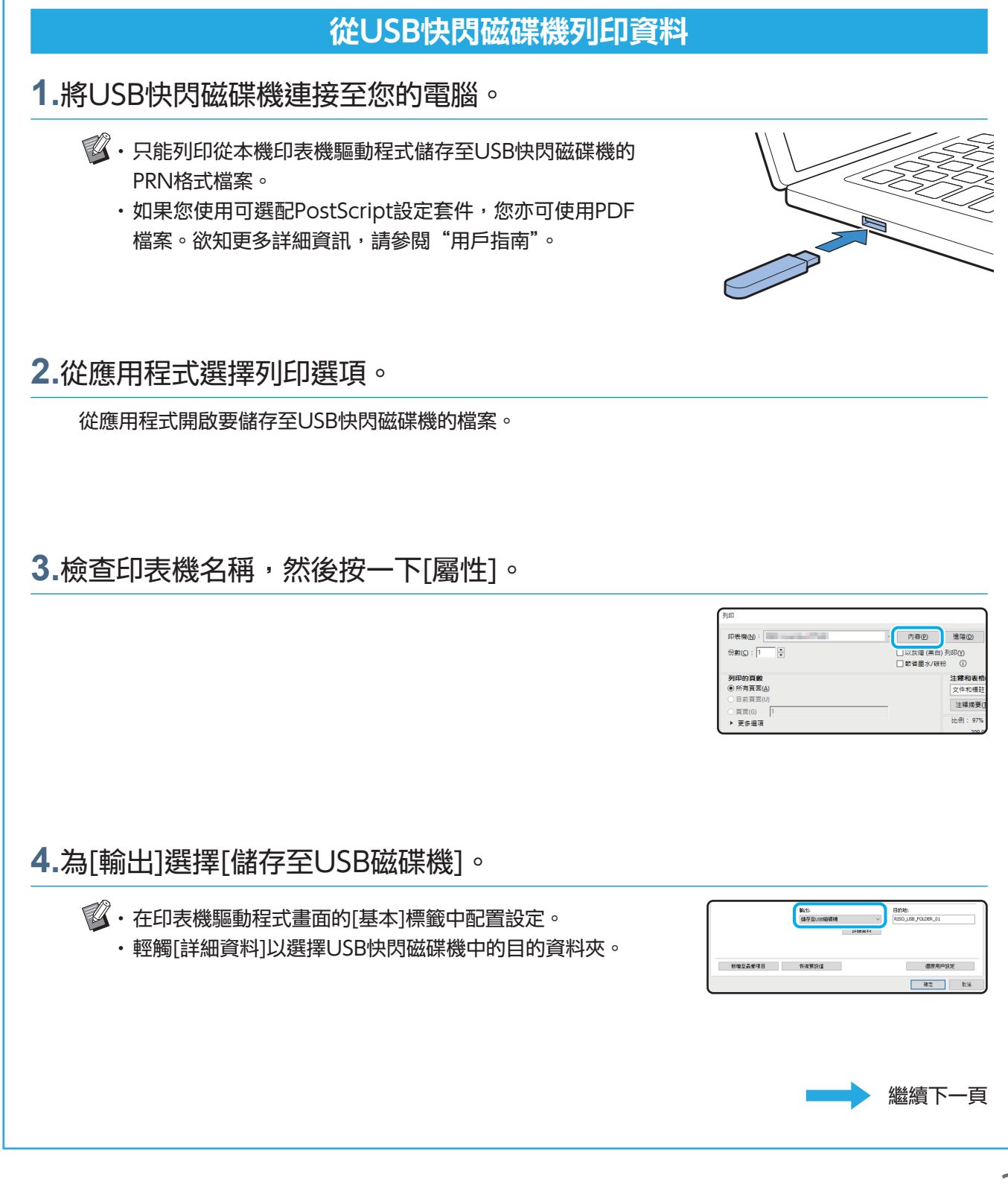

# 使用USB快閃磁碟機(續)

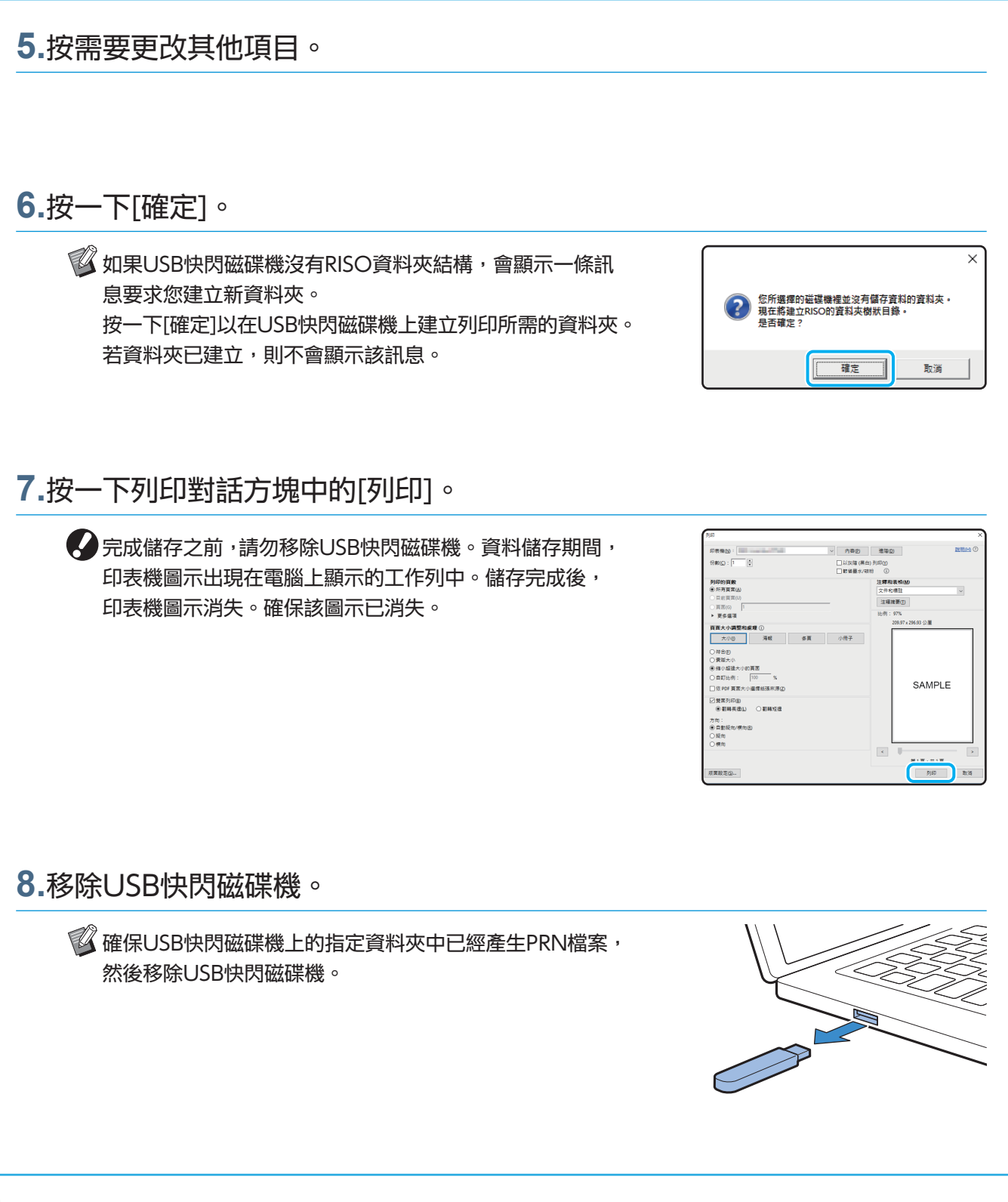

**26**

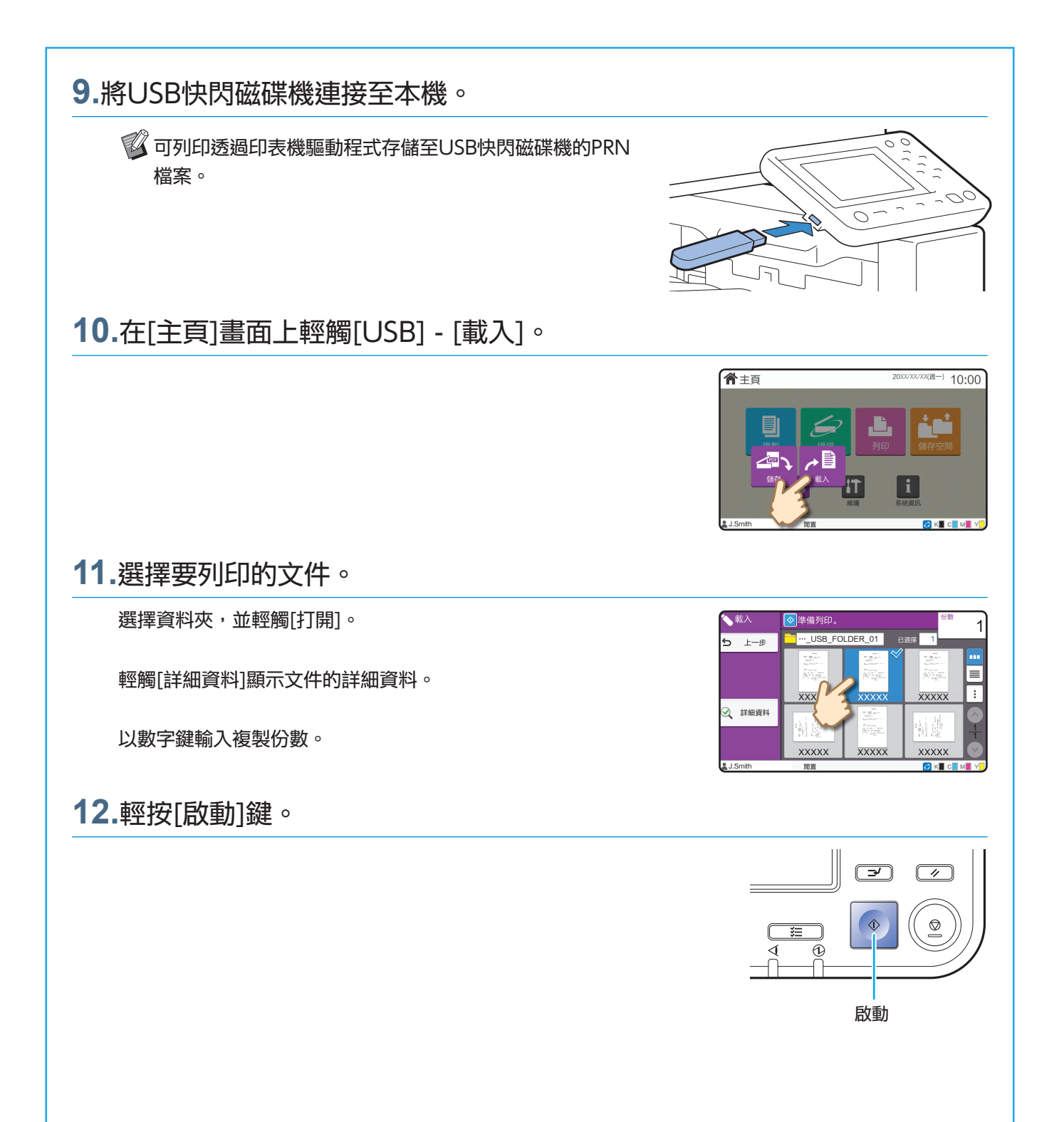

<span id="page-29-0"></span>日常保養

# <span id="page-29-1"></span>紙張耗盡時

在進紙盤或標準紙盤中裝入紙張。 我們建議在進紙盤中裝入您最常用類型的紙張。

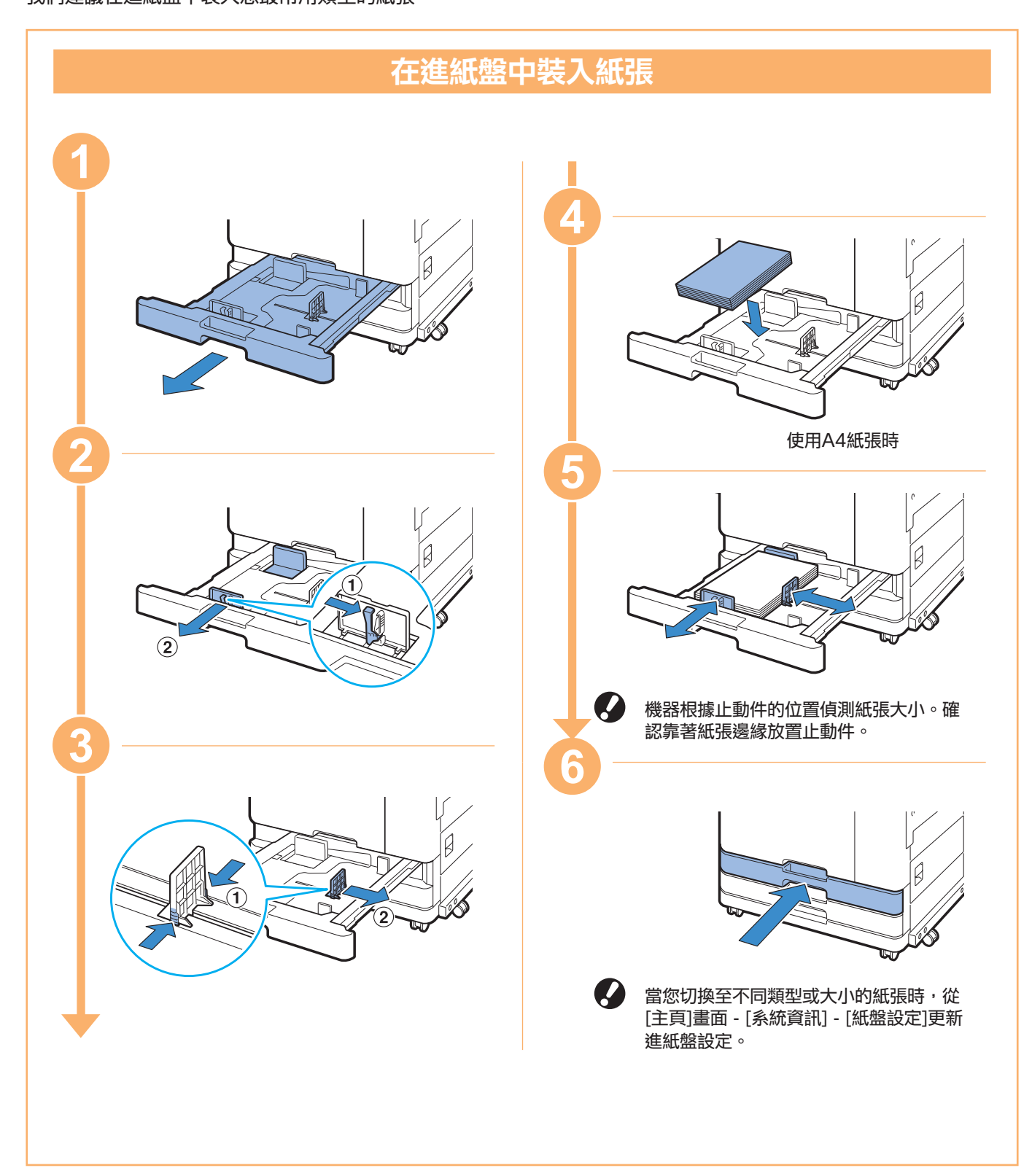

紙張耗盡時

在標準紙盤中裝入特殊紙張,如厚紙張、明信片或信封。

![](_page_30_Figure_2.jpeg)

![](_page_30_Figure_3.jpeg)

![](_page_30_Figure_4.jpeg)

- •在裝入A4或A5大小的紙張時,不要將 備用紙張放在紙張大小偵測感應器上。 如果感應器被遮住,則機器無法正確偵 測紙張大小。
	- •當您切換至不同類型或大小的紙張時, 從[主頁]畫面 - [系統資訊] - [紙盤設定] 更新標準紙盤設定。

### 請勿使用以下紙張類型

使用以下紙張類型可能引致卡紙等問題。

- ·紙張與基本規格中的條件不相符\*
- ·紙張擁有加工過的表面,如感熱紙或複寫紙
- ·卷紙(3 mm或以上)
- ·皺紋紙
- ·彎曲的紙張
- ·撕裂的紙張
- ·波紋紙
- \* 欲知基本規格的詳細資訊,請參閱"用戶指南"。
- ·銅版紙(如藝術紙)
- ·帶鋸齒邊緣的紙張
- ·膠合紙張
- ·帶孔洞的紙張
- ·光面相紙
- ·透明膠片
- ·合成紙(Yupo)

<span id="page-31-0"></span>日常保養

# <span id="page-31-1"></span>墨水耗盡時

墨水耗盡時,顯示墨水更換訊息且列印停止。如果顯示該訊息,即使只需要更換一種色彩,仍將無法列印。

![](_page_31_Figure_3.jpeg)

墨水耗盡時

處理墨盒 處理墨盒時,請注意以下各項。 注意 · 避免讓墨水接觸皮膚或眼睛。 · 列印時請確保充足的通風。 • 使用本機時,如果您開始感覺不適,請立即諮詢醫生。 · 我們建議使用RISO正品墨水。 · 使用RISO以外的其他墨水可能會影響印表機性能。因使用非RISO墨水而引致的故障及性能受損,不受 產品保證書或服務合約的保護。 · 請於生產之日起大約24個月內使用(室溫下存放)。為維持良好的列印品質,請檢查生產日期,並於購買 後儘快使用。 您可以在墨盒上找到生產日期。 · 為維持最佳的列印品質,請檢查生產日期,並於購買後儘快使用。 • 顯示墨水更換訊息之前,請勿移除墨盒。 • 請勿搖晃墨盒。搖晃墨盒可能會產生氣泡,墨水無法順利流出,引致列印模糊。 · 墨盒由紙和塑膠製成。請勿掉落或損壞。 · 從塑膠袋中取出墨盒後, 立即將其插入本機。 • 取下墨盒蓋後,請立即使用墨盒。 • 取下墨盒蓋後,請將墨水供應出口面朝上放置。如果出口面朝下,墨水可能洩漏。 · 取下保護蓋的位置可能會有墨水。請勿觸碰。 墨水接觸到衣物可能引致永久污漬。 · 請勿嘗試向墨盒內補充墨水。 欲知與墨盒相關的其他注意事項,另請參閱"用戶指南"。

<span id="page-33-0"></span>日常保養

## 掃描器保養

定期清潔掃描器,保證複製和掃描的最佳圖像品質。

稿台玻璃或ADF的白色紙張上若有灰塵、膠水或塗 改液等異物,可能會降低複製或掃描文件的品質。 用軟布輕輕擦拭下方標示的區域數次。 原稿板 •白色紙張 •掃描器玻璃 (上) 掃描器玻璃(下) 稿台玻璃 · 請勿執行本指南所述以外的其他操作。若要 調節或維修本機,請聯絡經銷商或授權服務 代表。 · 稿台玻璃十分易碎。請勿與硬物接觸,或遭 受撞擊。

### 掃描器玻璃

若掃描器玻璃變髒,複製或掃描文件上可能出現黑 色條紋。

用軟布擦拭掃描器玻璃。

擦拭掃描器上部的掃描器玻璃時,請遵循下述程序。

![](_page_33_Picture_8.jpeg)

<span id="page-34-0"></span>![](_page_34_Picture_105.jpeg)

![](_page_34_Picture_1.jpeg)

### <span id="page-34-1"></span>消耗品

輕觸[主頁]畫面上的[系統資訊],則可以檢查消耗品的狀態,例 如剩餘的墨水與標準紙盤與紙盤中所剩餘的紙張。

![](_page_34_Figure_4.jpeg)

### RISO Console

RISO Console讓您能夠透過電腦的網絡瀏覽器遠端存取本機, 從不同的位置查看本機的狀態及設定,以及處理資料。 您還可以檢查消耗品如墨水和紙張的狀態。 若要使用RISO Console,確保本機已經連接網絡。

![](_page_34_Figure_7.jpeg)

### 清潔列印頭

由於列印頭堵塞,列印的紙張可能會有白色的條紋或者顯示模 糊。在[主頁]畫面上輕觸[維護] - [列印頭清潔]以疏通列印頭。通 常設定[正常清洗]。如果此操作未修正問題,請執行[強力清洗]。

### 印表機設定

將可選配的設備新增至機器時,在印表機的[環境]標籤中配置印 表機設定。按一下[獲得印表機資訊],從印表機取得可選配設備 設定資訊。

![](_page_34_Picture_106.jpeg)

![](_page_34_Picture_107.jpeg)

### 本機器的作用

本節介紹可以使用本機建立的一些列印輸出。

#### ● 使用圖樣及列印輸出的範例

欲知如何列印的詳細資訊,請參閱"用戶指南"。

![](_page_35_Figure_4.jpeg)

![](_page_36_Figure_0.jpeg)

### 存儲消耗品

#### **●** 紙張存儲及處理

- · 始終使用密封包裝中的紙張。
- · 列印結束後,請從標準紙盤中取出未使用的紙張, 將其放回原始包裝中,並妥為存放,待需要使用 時再取出。若將紙張留在標準紙盤內,紙張可能 捲曲,並引致卡紙。

![](_page_37_Figure_4.jpeg)

- · 如果紙張並未裁切好,或紙張表面有紋理(如畫 紙),請先妥善處理紙張,再行使用。
- · 將紙張平坦存放於溫度及濕度適宜, 且無陽光直 射的位置。

#### **●** 存儲墨盒

因為墨盒的部分材質為紙,若存放不當或放置於不 適宜的環境中,可能引致變形。請遵照下述指南妥 善存儲墨盒。

- •將墨盒存儲於原始包裝內,確保按"此面朝上" 標誌妥善水平放置。
- · 避免冰凍及陽光直射。存儲於溫度為5℃至35℃ 的地方。請勿存儲於溫度發生劇變的地方。
- · 將墨盒從塑膠袋中取出後,請按墨盒上標示的方 向妥為存放,並儘快將其裝入本機。

### 可能無法複製的原稿

- **●** 請勿以違反法律或侵犯既定版權的任何方式 使用本設備,即使複製用於個人使用之資料 亦如此。欲知更多詳細資料,請聯絡您的經 銷商或授權服務代表。通常情況下,請運用 自主裁量權與常識。
- **●** 請勿使用本機複製以下物品。
- · 複製業務相關文件,如公開發行之股票憑證、匯 票、支票,業務用途所需的複製文件除外
- · 複製政府發行之護照、機動車駕駛執照、許可證 以及公共或私人機構發行之個人身份證明文件, 以及門票、食品券以及其他票券
- · 複製有版權之資料,如出版物、音樂、藝術品、 印刷品、圖紙及相片,個人或家居使用除外

#### 商標聲明

Microsoft、Windows、Windows Server、Internet Explorer及Microsoft Edge乃 Microsoft Corporation在美國及/或其他國家的註冊商標或商標。 Mac、macOS及Safari乃Apple Inc.的商標。

Adobe、Adobe標誌、PostScript及PostScript 3乃Adobe在美國及/或其他國家/地區的 註冊商標或商標。

Linux®乃Linus Torvalds在美國及其他國家/地區的註冊商標。

ColorSet乃Monotype Imaging Inc.在美國專利及商標局註冊的商標,並且可能已在某些司 法轄區註冊。

**⑦**、 QS〇、ComColor及FORCEJET乃理想科學工業株式會社在美國及其他國家的商標或 註冊商標。

其他公司名稱及/或商標乃各相應公司的註冊商標或商標。

![](_page_38_Picture_7.jpeg)

在美國、加拿大和台灣 作為ENERGY STAR®合作夥伴,理想科學工業株式會社確定本產品符合ENERGY STAR®指 南的能效標準。

![](_page_39_Picture_0.jpeg)

2022/6

© Copyright 2022 RISO KAGAKU CORPORATION